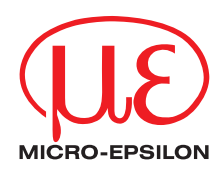

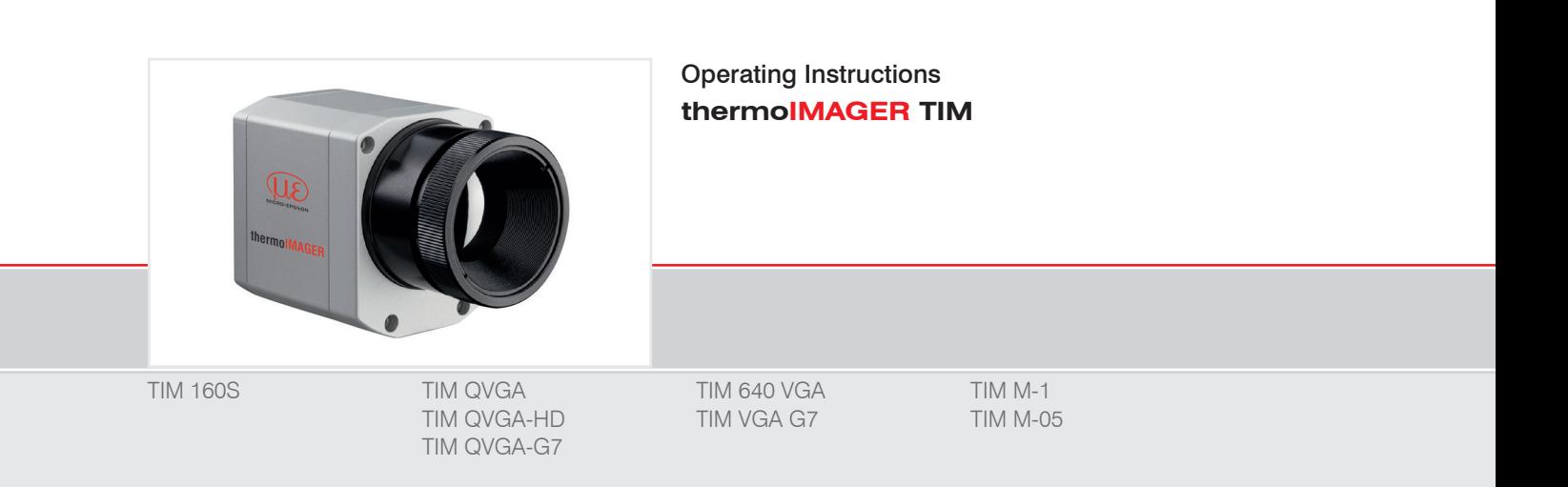

Infrared camera

MICRO-EPSILON MESSTECHNIK GmbH & Co. KG Koenigbacher Str. 15

94496 Ortenburg / Germany

Tel. +49 (0) 8542 / 168-0 Fax +49 (0) 8542 / 168-90 e-mail info@micro-epsilon.com www.micro-epsilon.com

# **Contents**

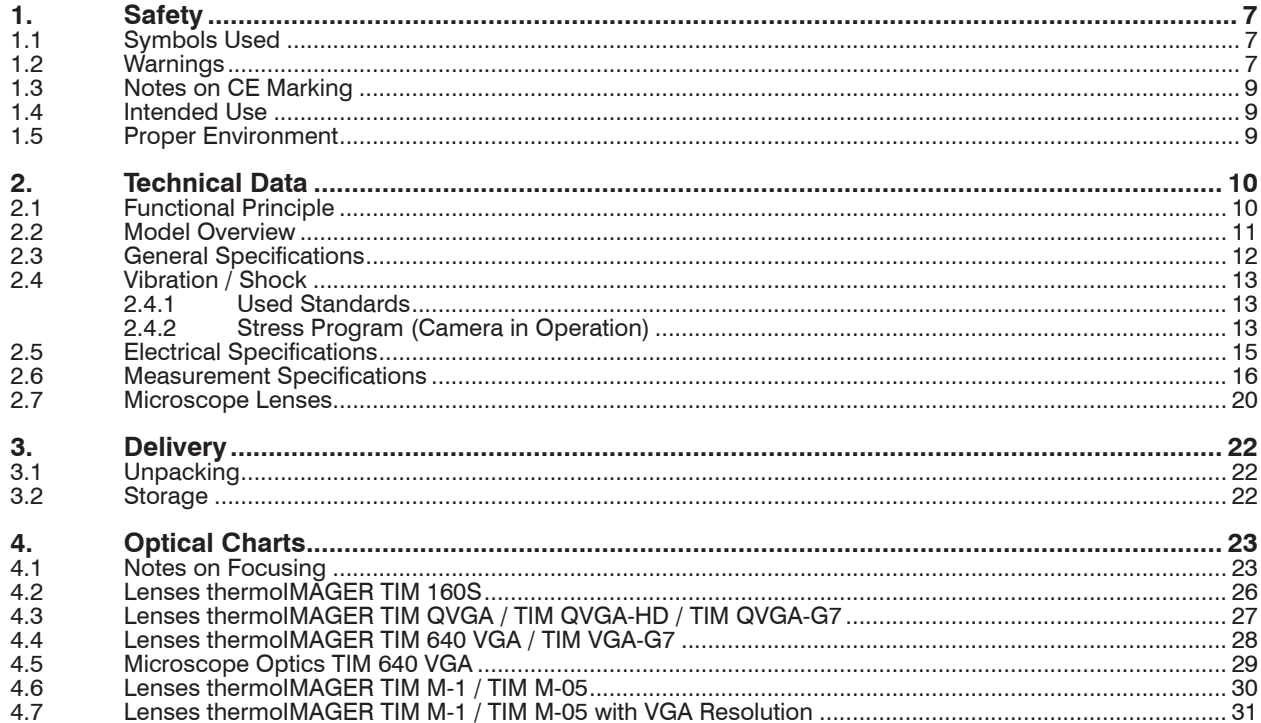

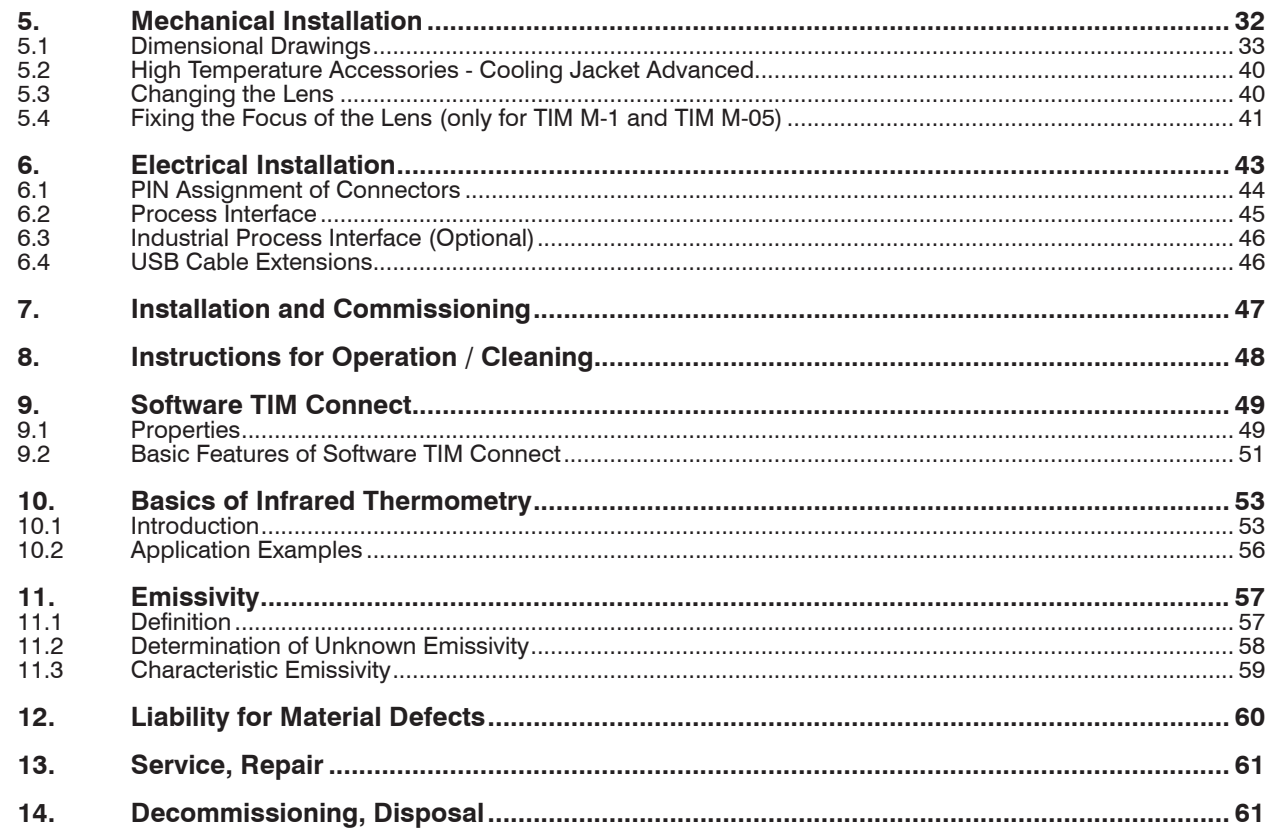

# **Appendix**

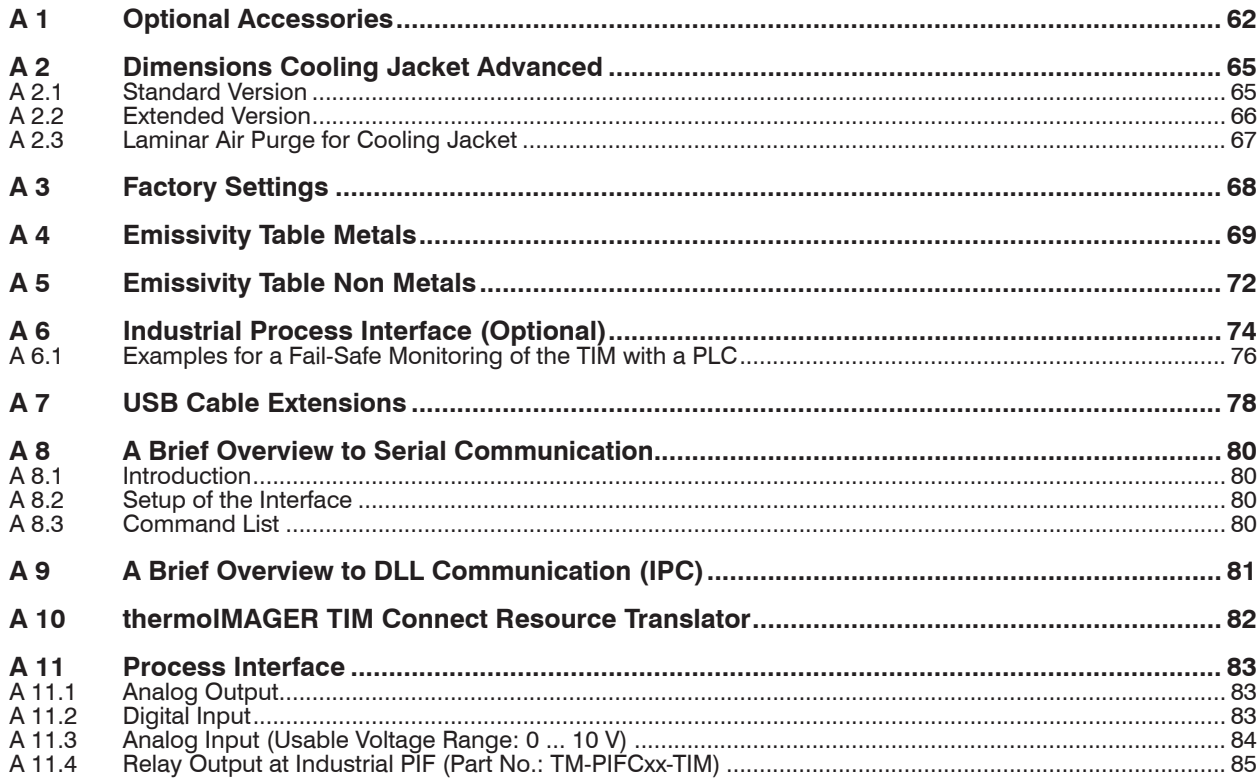

thermoIMAGER TIM

# <span id="page-6-0"></span>**1. Safety**

System operation assumes knowledge of the operating instructions.

## **1.1 Symbols Used**

The following symbols are used in the opeating instructions.

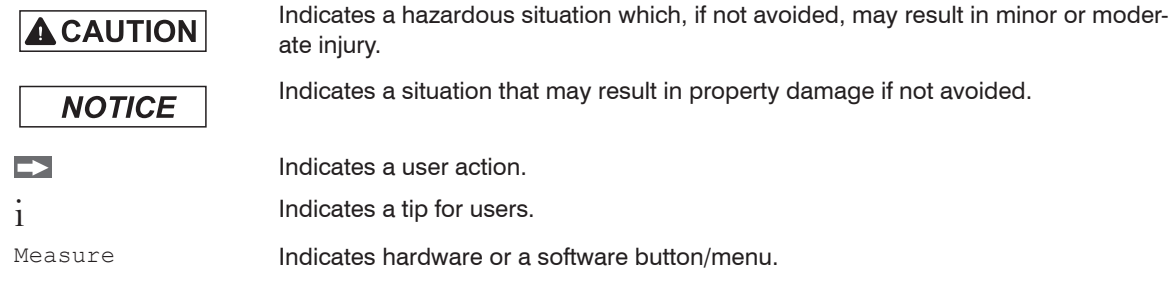

## **1.2 Warnings**

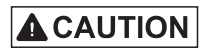

Connect the power supply and the display/output device according to the safety regulations for electrical equipment.

- > Risk of injury
- > Damage to or destruction of the camera

# **NOTICE**

Avoid the alignment of the camera to intensive energy sources (e.g. devices which emit laser radiation or reflections of such equipment). This is also valid if the camera is switched off.

- > Effect on the accuracy of the measurement
- > Irreparable defect of the infrared detector

Avoid static electricity, arc welders, and induction heaters. Keep away from very strong EMF (electromagnetic fields).

> Damage to or destruction of the camera

Avoid shocks, impacts and vibration to the camera.

> Damage to or destruction of the camera

The supply voltage must not exceed the specified limits.

> Damage to or destruction of the camera

No solvent-based cleaning agents may have an effect on the camera (neither for the optics nor the housing). > Damage to or destruction of the camera

Avoid abrupt changes of the ambient temperature.

> Incorrect display of the device

Do not mount the camera with external mounting devices (thread/ tripod connection).

> Damage to the camera (thread)

Protect the USB cable against damage.

> Failure of the camera

## <span id="page-8-0"></span>**1.3 Notes on CE Marking**

The following apply to the thermoIMAGER TIM:

- EU Directive 2014/30/EU
- EU Directive 2011/65/EU

Products which carry the CE mark satisfy the requirements of the EU directives cited and the relevant applicable harmonized European standards (EN). The measuring system is designed for use in industrial and laboratory applications.

The EU Declaration of Conformity is available to the responsible authorities according to EU Directive, article 10.

## **1.4 Intended Use**

- The thermoIMAGER TIM is designed for use in industrial and laboratory applications. It is used for measuring the surface temperature based on the emitted energy of objects[, see 10](#page-52-1).
- The system must only be operated within the limits specified in the technical dat[a, see 2.](#page-9-1)
- The system must be used in such a way that no persons are endangered or machines and other material goods are damaged in the event of malfunction or total failure of the system.
- Take additional precautions for safety and damage prevention in case of safety-related applications.

## **1.5 Proper Environment**

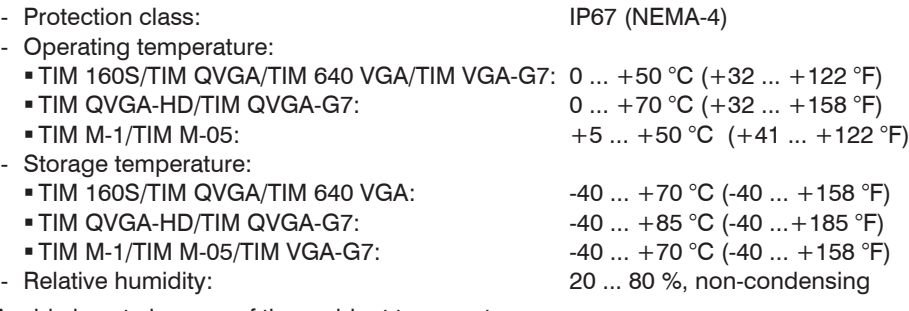

Avoid abrupt changes of the ambient temperature.

> Incorrect display of the device

**NOTICE** 

## <span id="page-9-1"></span><span id="page-9-0"></span>**2. Technical Data**

## **2.1 Functional Principle**

The thermoIMAGER TIM calculates the surface temperature based on the emitted infrared energy of object[s,](#page-52-1)  [see 10](#page-52-1). The two-dimensional detector (FPA - focal plain array) allows a measurement of an area and will be shown as thermographic image using standardized palettes. The radiometric processing of the picture data enables the user to do a comfortable detailed analysis with the software TIM Connect.

## <span id="page-10-0"></span>**2.2 Model Overview**

The cameras of the TIM series are available in the following basic versions:

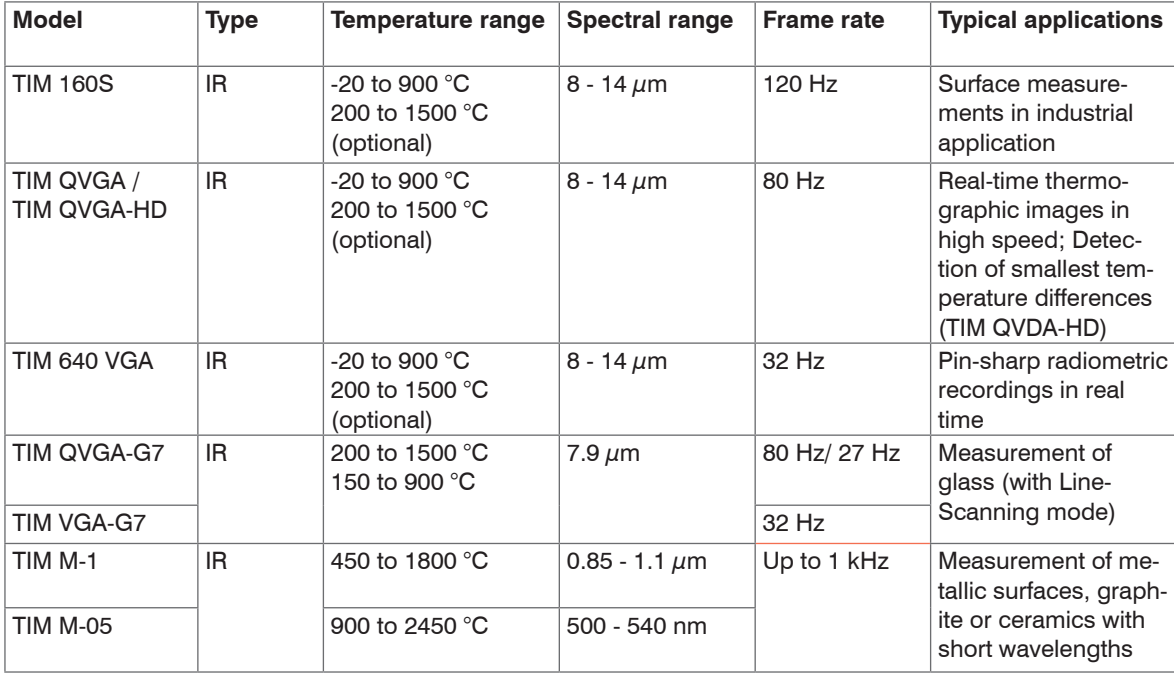

# <span id="page-11-1"></span><span id="page-11-0"></span>**2.3 General Specifications**

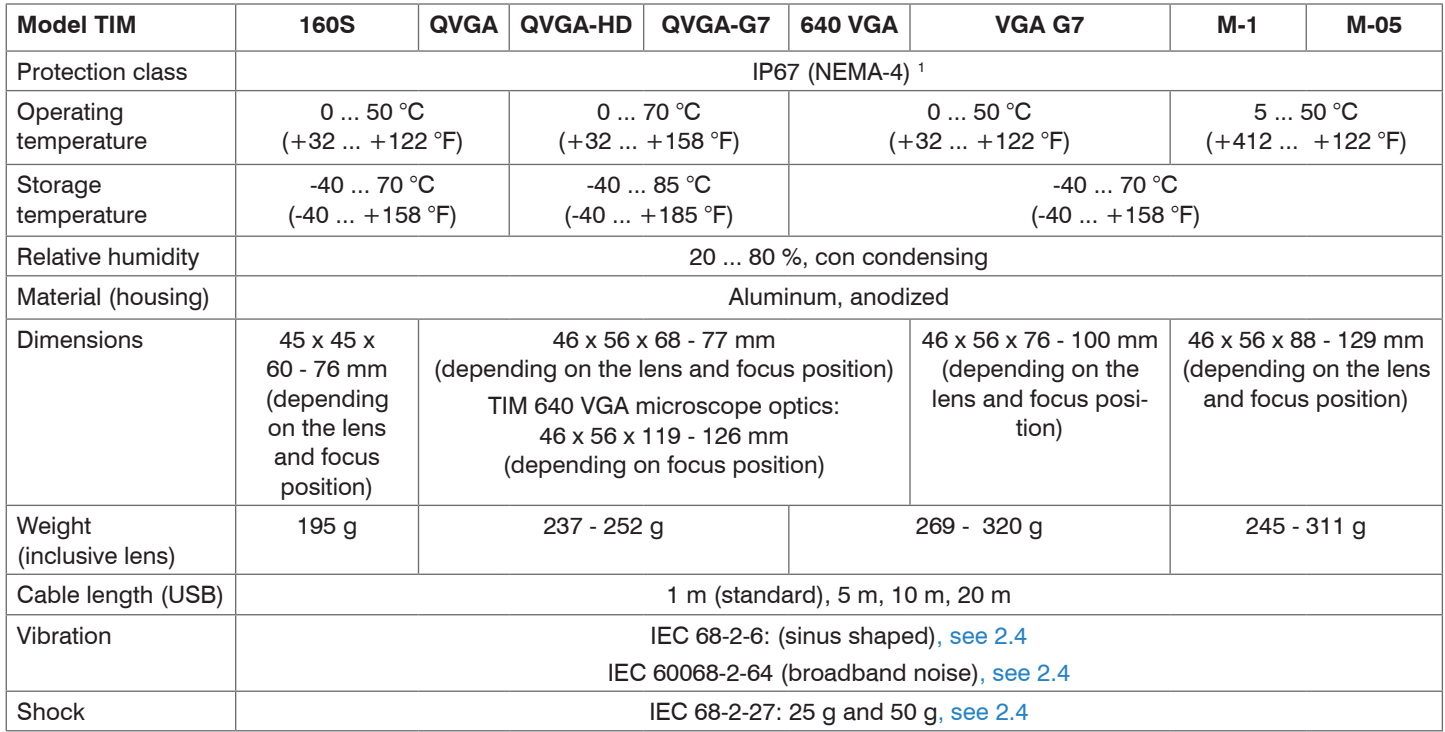

1) Only with 5, 10, 20 m USB cable. The camera plug of USB cable (1 m) does not feature an IP67 protection class.

## <span id="page-12-1"></span><span id="page-12-0"></span>**2.4 Vibration / Shock**

### **2.4.1 Used Standards**

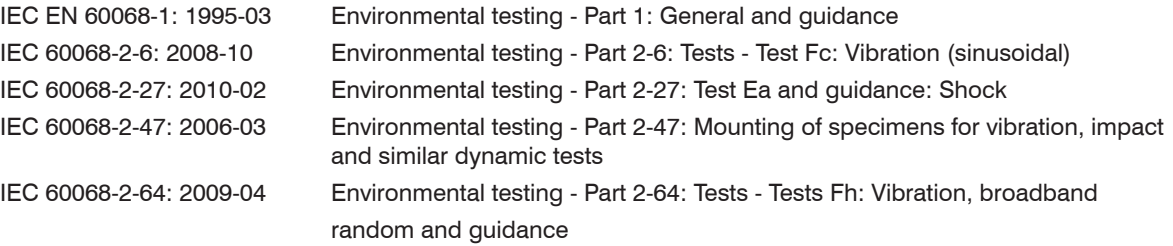

### **2.4.2 Stress Program (Camera in Operation)**

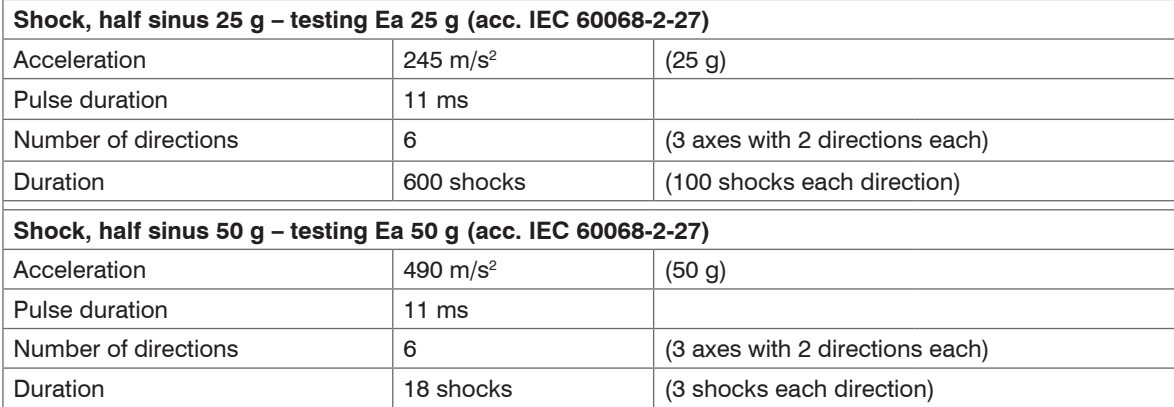

### Technical Data

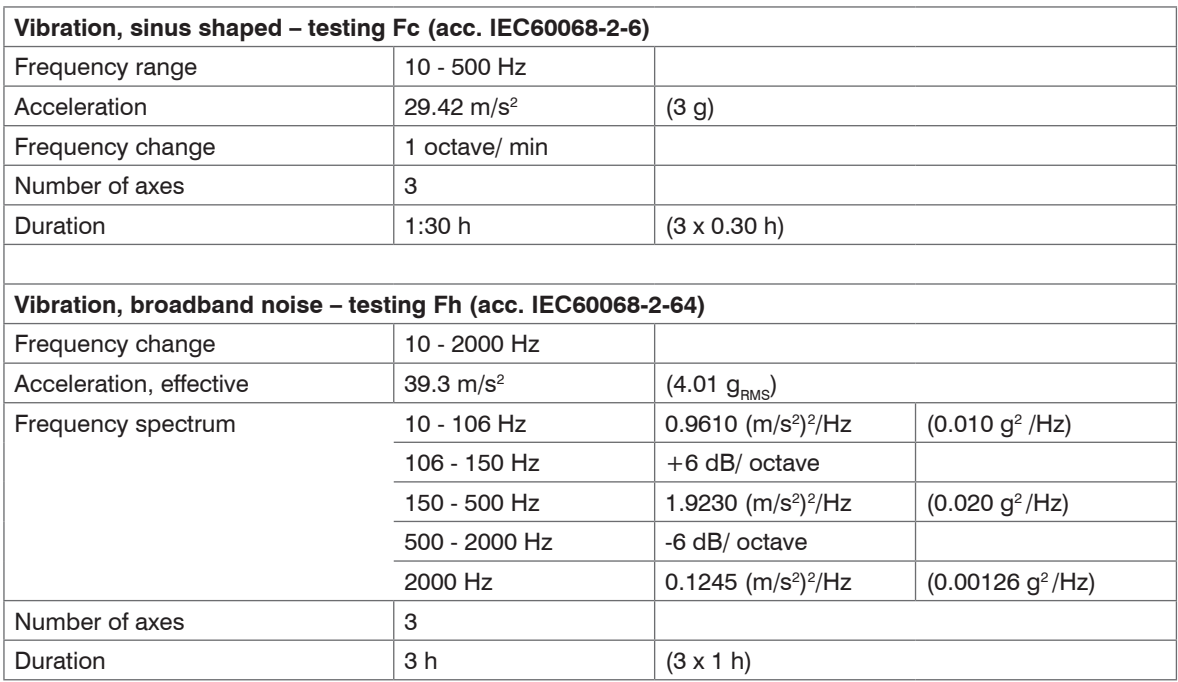

# <span id="page-14-0"></span>**2.5 Electrical Specifications**

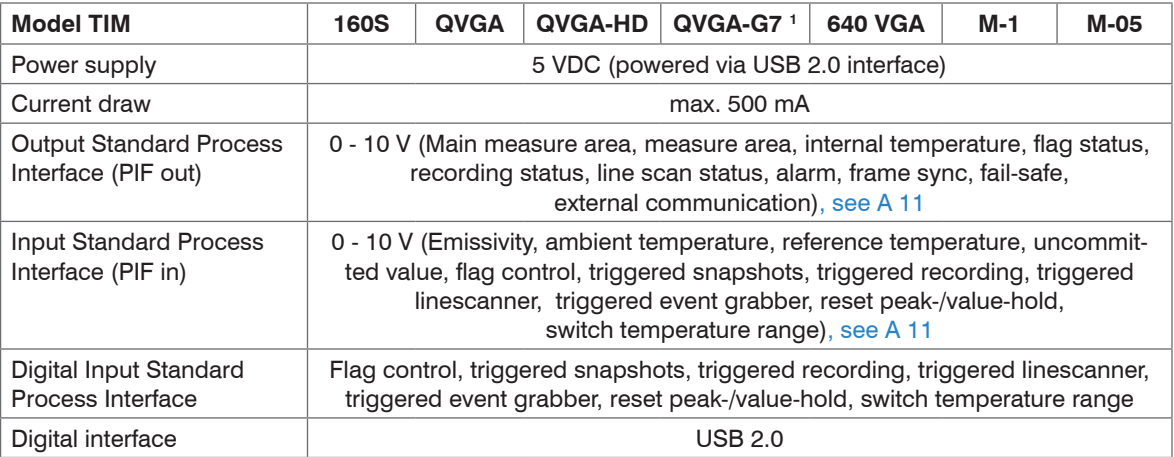

## <span id="page-15-0"></span>**2.6 Measurement Specifications**

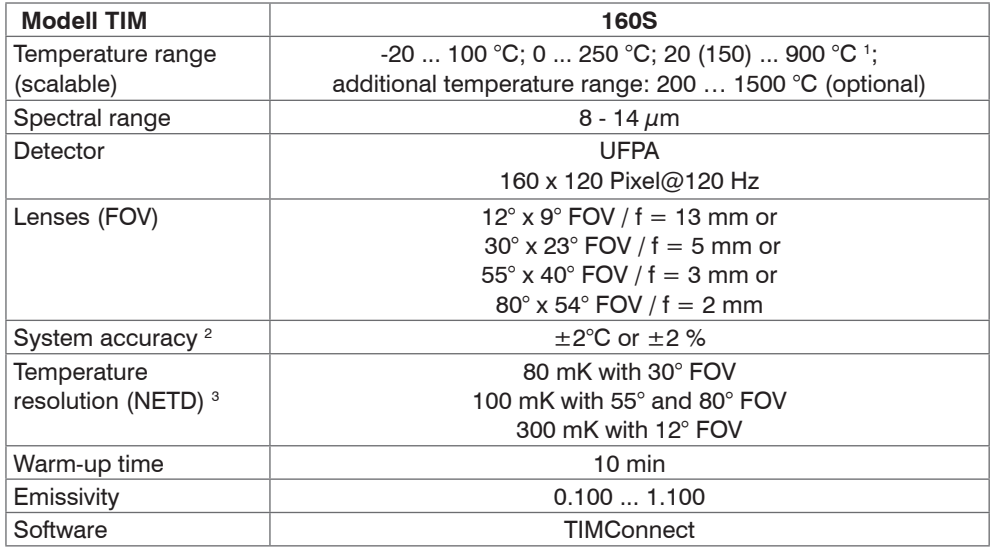

1) For the range (20) 150 up to 900 °C, the accuracy specification applies from 150 °C

2) At ambient temperature  $23\pm5$  °C; whichever is greater.

3) Values apply with 40 Hz and 25 °C room temperature

#### Technical Data

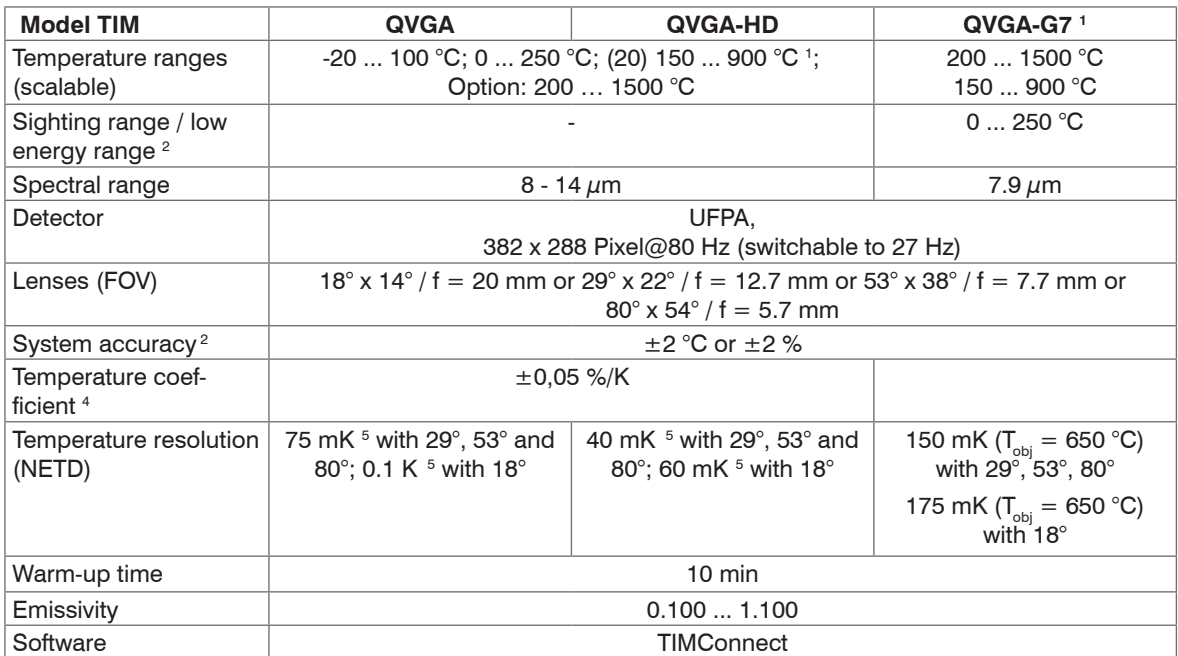

1) Accuracy statement effective from 150 °C.

2) The sighting range is used to align the G7 cameras; at  $\varepsilon$  < 1 and activation of the extended temperature range a temperature measurement up to 1500 °C is possible.

3) At ambient temperature  $23\pm5$  °C; whichever is greater

4) For  $T_{\text{amb}}$  10 ... 50 °C und  $T_{\text{obj}} \le 500$  °C; otherwise  $\pm$  0,1 K/K or 0,1 %/K (whichever is greater)

5) Value is valid at 40 Hz and 25 °C room temperature

#### Technical Data

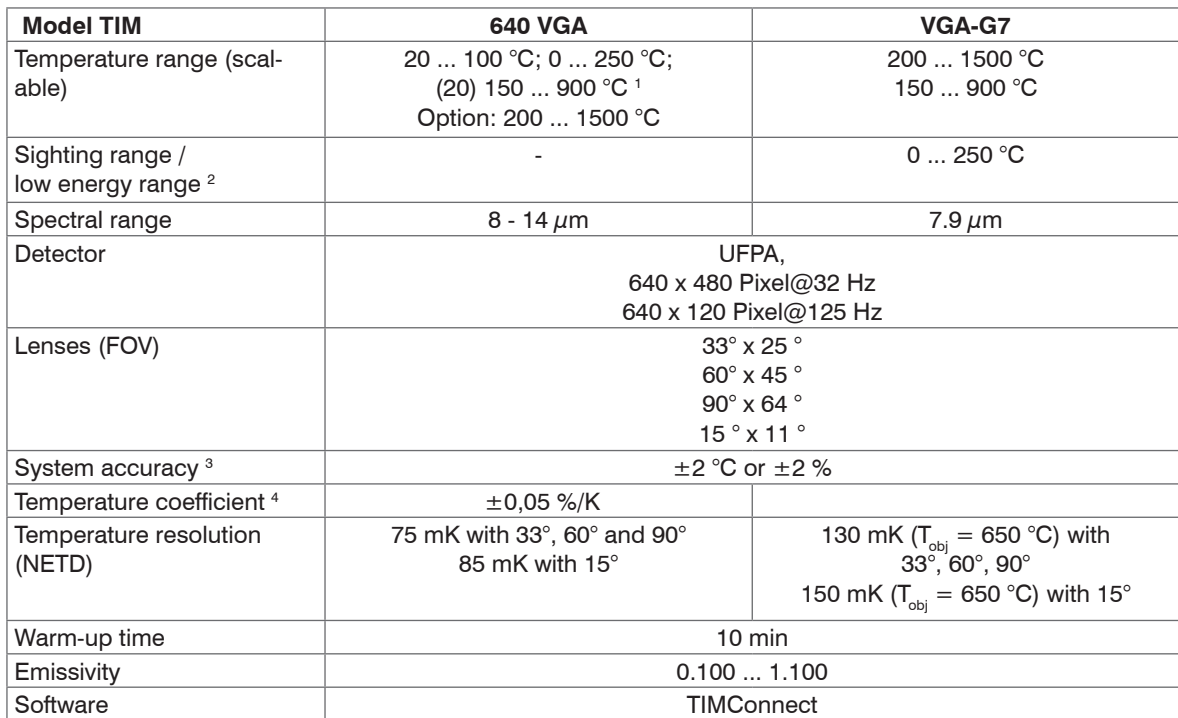

1) Accuracy statement effective from 150 °C.

2) The sighting range is used to align the G7 cameras; at  $\varepsilon$  < 1 and activation of the extended temperature range a temperature measurement up to 1500 °C is possible.

3) At ambient temperature  $23\pm5$  °C; whichever is greater

4) For  $T_{\text{Amb}}$  10 ... 50 °C und  $T_{\text{Obj}} \le 500$  °C; otherwise  $\pm$  0,1 K/K or 0,1 %/K (whichever is greater)

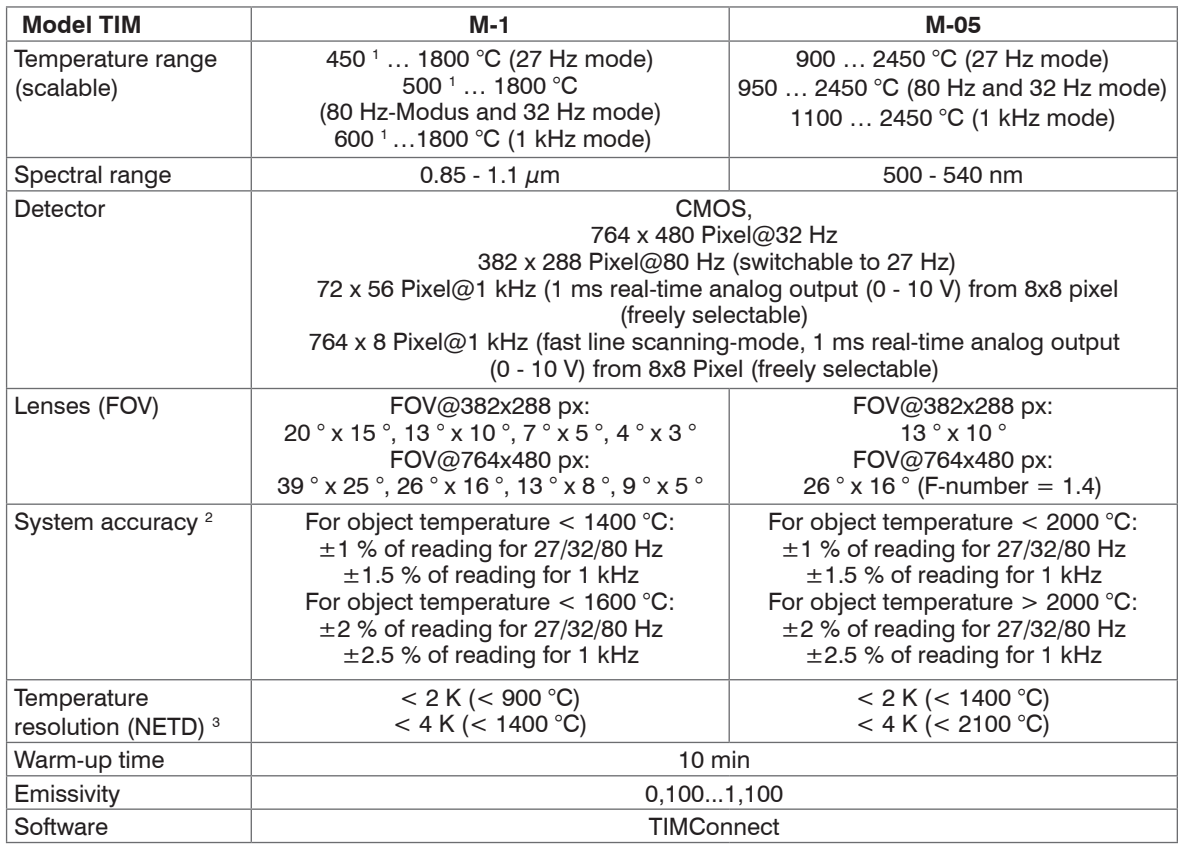

1) 2 +75 °C start temperature for optics with focal length  $f = 50$  mm and  $f = 75$  mm

2) At an ambient temperature of 25 °C

3) Specified NETD value applies to all frequencies.

# <span id="page-19-0"></span>**2.7 Microscope Lenses**

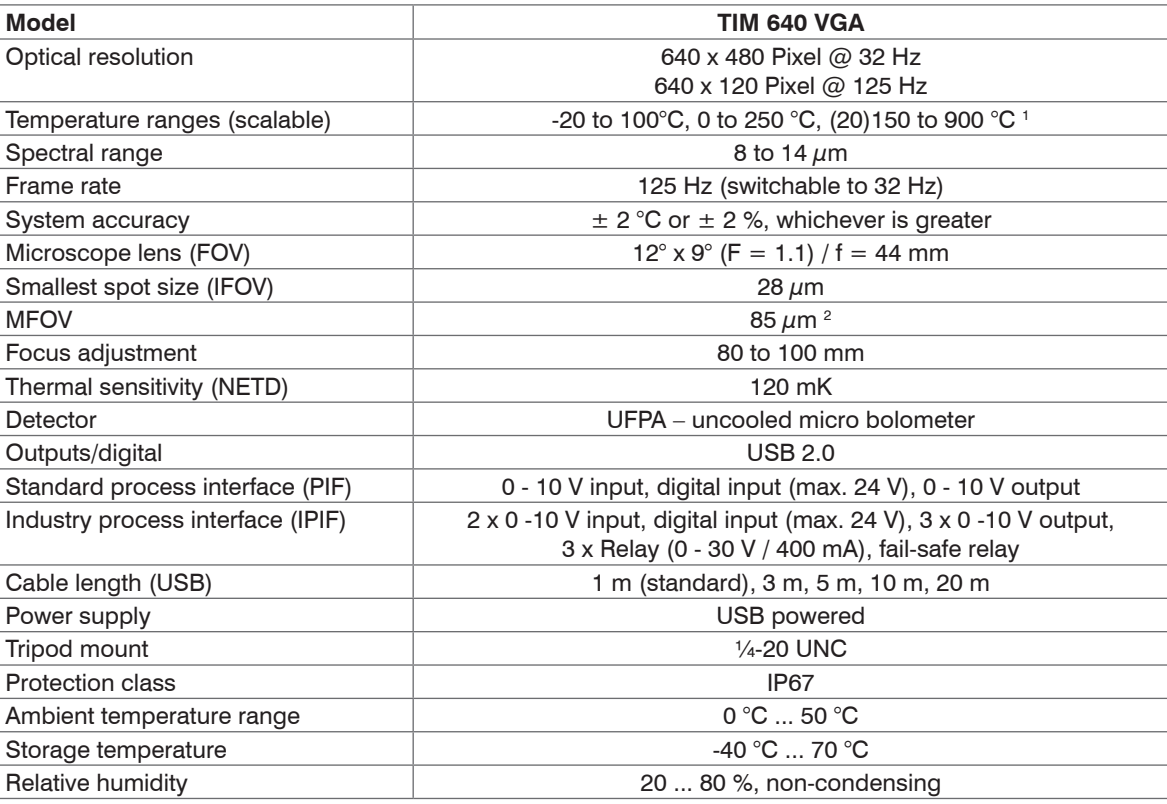

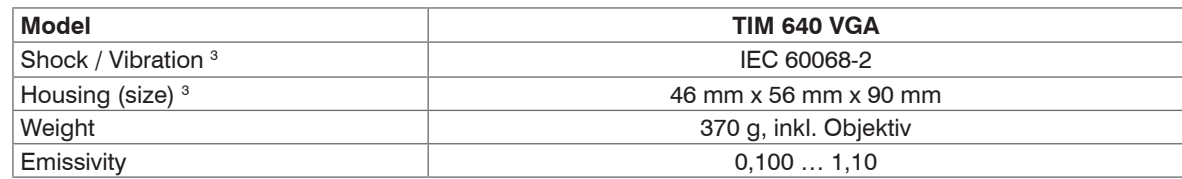

1) Accuracy statement effective from 150 °C.

2) MFOV on TIM 450 is 2 x 2 pixels; on TIM 640 VGA 3 x 3 pixels

3) For more informatio[n, see 2.3](#page-11-1)[, see 2.4](#page-12-1)

i If you already have a TIM 640 VGA, the accessories kit without cameras is optionally available.

## <span id="page-21-0"></span>**3. Delivery**

## **3.1 Unpacking**

- 1 thermoIMAGER TIM inclusive 1 lens
- 1 USB cable (1 m 1 )
- 1 Table tripod
- 1 Process interface cable inclusive terminal block (1 m)
- 1 Software package TIM Connect
- 1 Operating Instructions
- 1 Aluminum case
- $\blacktriangleright$  Carefully remove the components of the measuring system from the packaging and ensure that the goods are forwarded in such a way that no damage can occur.
- $\Box$  Check the delivery for completeness and shipping damage immediately after unpacking.
- If there is damage or parts are missing, immediately contact the manufacturer or supplier.

1) The camera plug of USB cable (1 m) does not feature an IP67 protection class. For industrial applications there are cables with IP 67 available, starting at 5 m.

## **3.2 Storage**

- Storage temperature:
	- TIM 160S/TIM QVGA/TIM 640 VGA/TIM M-1/TIM M-05/TIM VGA-G7:-40 ... +70 °C (-40 ... +158 °F)
- $\bullet$  TIM QVGA-HD/TIM QVGA-G7:  $\bullet$  -40 ... +85 °C (-40 ... +185 °F)
	-

- Relative humidity: 20 ... 80 %, non-condensing

# <span id="page-22-0"></span>**4. Optical Charts**

## **4.1 Notes on Focusing**

i Make sure that the focus of thermal channel is adjusted correctly.

 $\Box$  If necessary, focus the thermal imaging camera with the optic[s, see Fig. 1.](#page-22-1)

The turning out of the optics leads to the focus setting  $near$  and the turning in of the lens to the focus setting infinity.

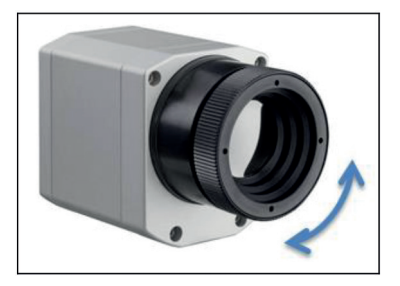

<span id="page-22-1"></span>*Fig. 1 Focusing by turning the exterior lens ring of camera*

<span id="page-22-2"></span>*Fig. 2 TIM M-05 / TIM M-1*

For the TIM M-1 respectively TIM M-05 camera, you must first unscrew the protective tube in order to be able to focus the camera[, see Fig. 2](#page-22-2).

The variety of different lenses offers the possibility to precisely measure objects in different distances. We offer lenses for close, standard distances and large distances. Different parameters are important if using infrared cameras. They display the connection between the distance of the measured object and the size of the pixe[l, see 4.2](#page-25-1) et seq.

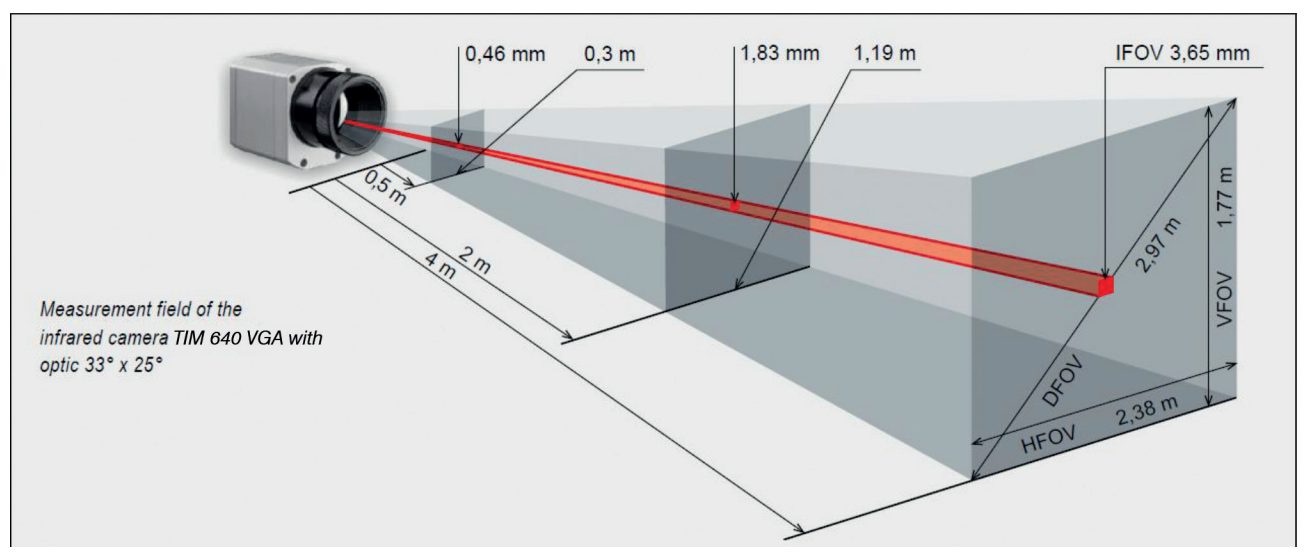

*Fig. 3 Measurement field of the infrared camera TIM 640 VGA representing the 33° x 25° lens*

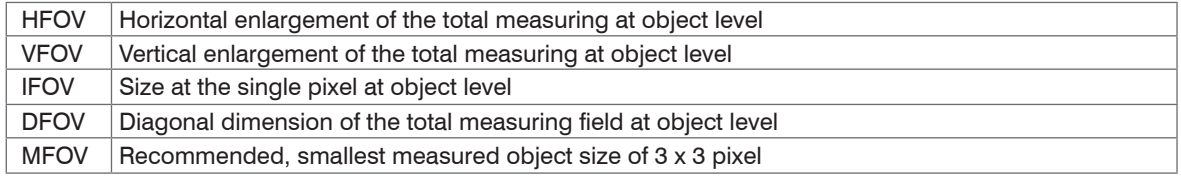

#### **Geometric resolution for ideal temperature measurement**

When designing optics for measuring IR cameras, special attention must be paid to the quality of detail contrast with which an object can be represented in the image. This is described by the modulation transfer function (MTF). Since in contrast to visual cameras, with IR cameras the thermal contrast is of more interest, this is used together with the slit response function (SRF). The result is determined by the number of pixels an object needs to fill to allow its temperature be to be measured exactly. In high-performance infrared optical systems, this is 3×3 pixels, with lower quality optical systems, in some circumstances as many as 10×10 pixels may be required, to receive 90% of the energy. A high-performance camera lens also allows a larger measuring distance with the same number of pixels of the detector, or the precise temperature measurement of smaller structures and objects. The 3×3 pixel geometry is described as MFOV (measurement field of view) - one single pixel on the object surface is described as IFOV (instantaneous field of view). The MFOV is comparable with the measuring spot definition with infrared thermometers.

The following tables with examples showing what spot sizes and pixel sizes will be reached in which distance. For individual configuration there are different lenses available. Wide angle lenses have a radial distortion due to their large opening angle; the software TIM Connect has an algorithm which corrects this distortion.

### <span id="page-25-0"></span>**4.2 Lenses thermoIMAGER TIM 160S**

<span id="page-25-1"></span>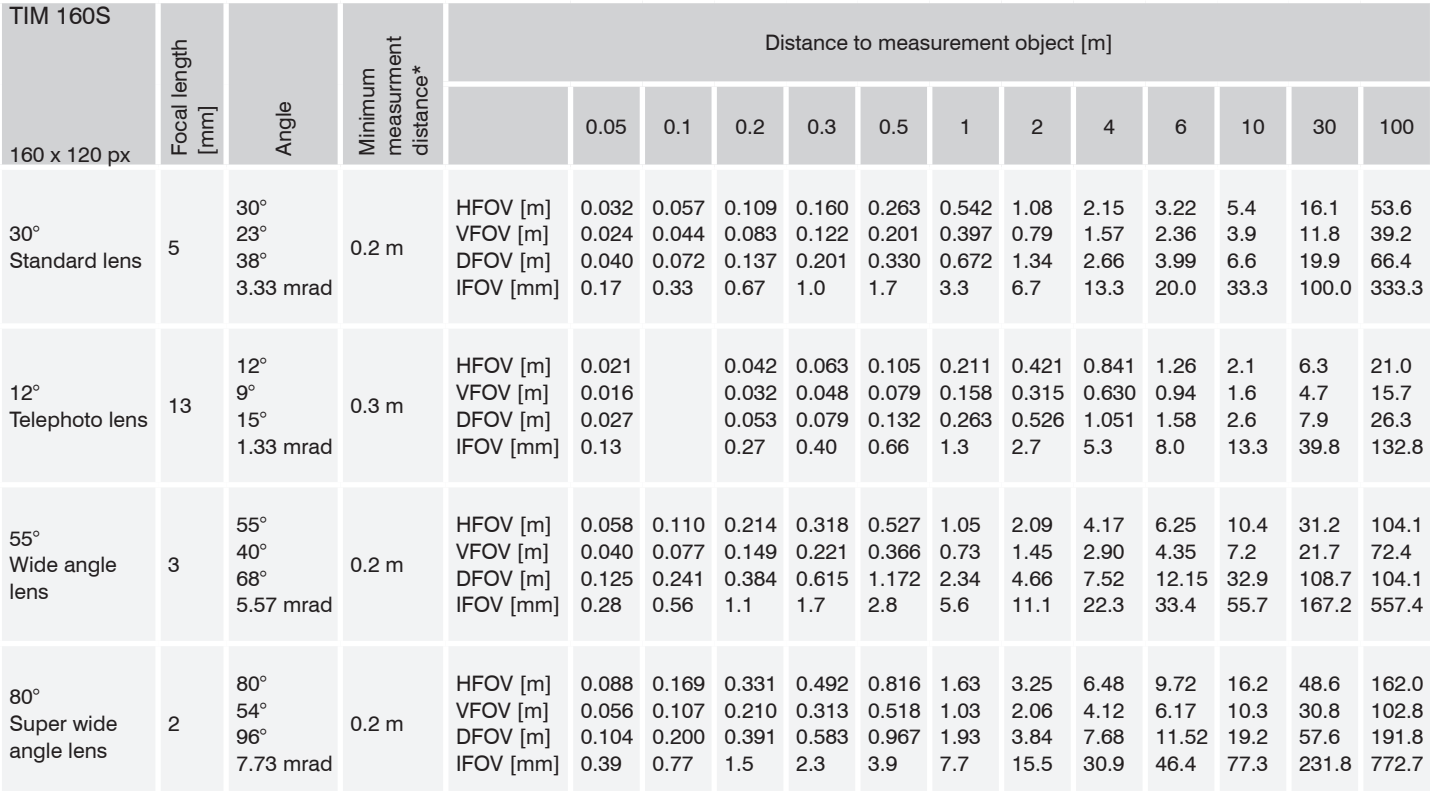

FOV: Horizontal expansion of the total measuring field at the object level; VFOV: Vertical expansion of the total measuring field at the object level;

DFOV: Diagonal expansion of the total measuring field at the object level; IFOV: Size of the individual pixels at the object level

### <span id="page-26-0"></span>**4.3 Lenses thermoIMAGER TIM QVGA / TIM QVGA-HD / TIM QVGA-G7**

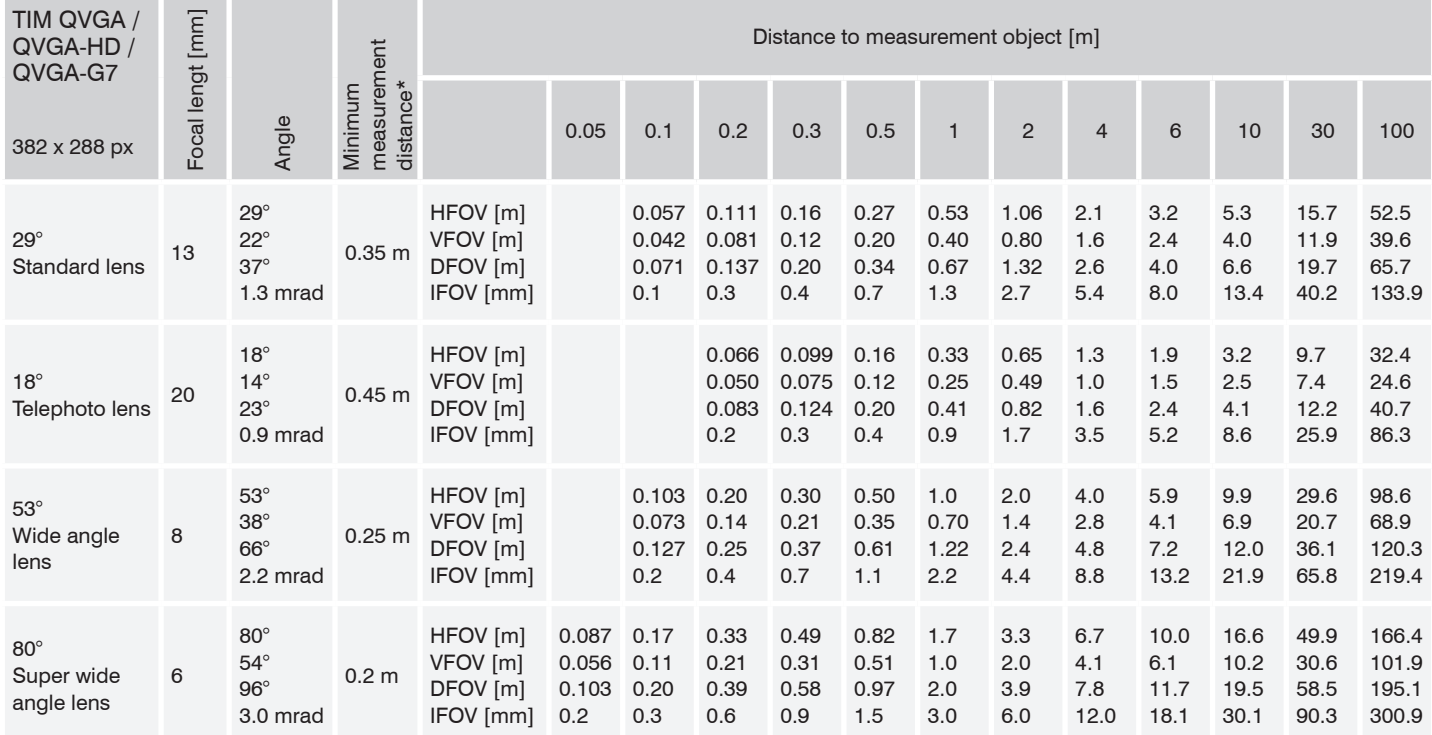

FOV: Horizontal expansion of the total measuring field at the object level; VFOV: Vertical expansion of the total measuring field at the object level;

DFOV = diagonal expansion of the total measuring field at the object level; IFOV: Size of the individual pixels at the object level

### <span id="page-27-0"></span>**4.4 Lenses thermoIMAGER TIM 640 VGA / TIM VGA-G7**

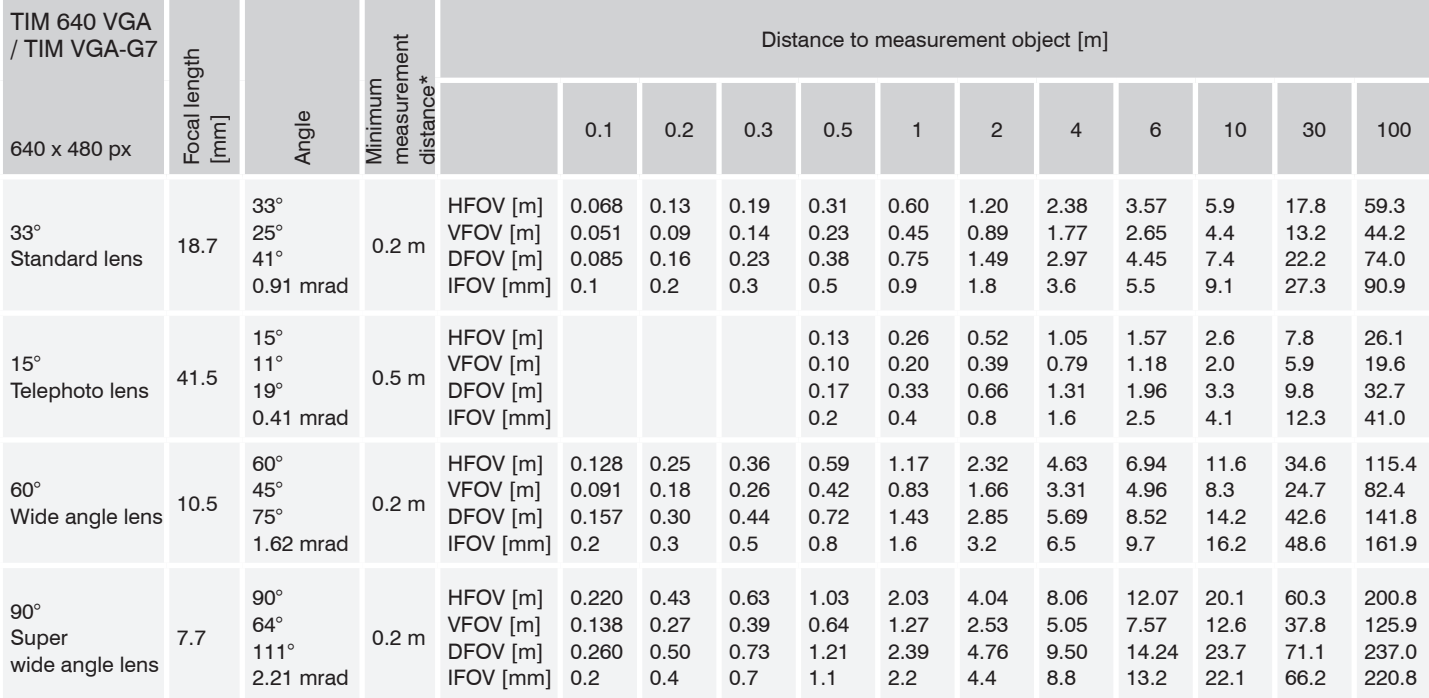

FOV = Field of view; HFOV = horizontal view; VFOV = vertical view; DFOV = Diagonal dimension of the total measuring field at the object level;  $IFOV = Indicated field of view$ 

Table with examples showing which measuring field sizes and pixel sizes are reached at which distance. Various lenses are available for optimal configuration of the camera. Wide angle lenses have radial distortion due to the angle of their aperture. The TIMConnect software has an algorithm which corrects this distortion.

<span id="page-28-0"></span>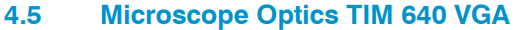

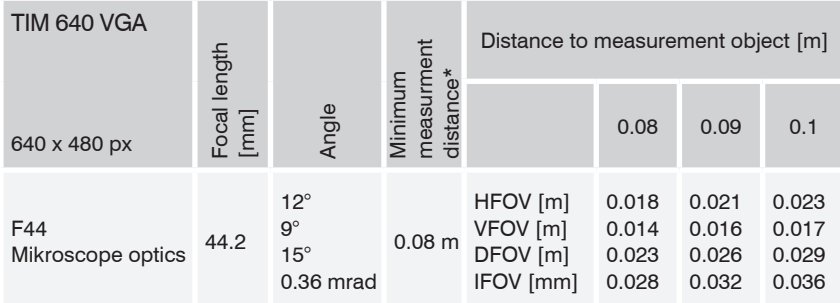

# <span id="page-29-0"></span>**4.6 Lenses thermoIMAGER TIM M-1 / TIM M-05**

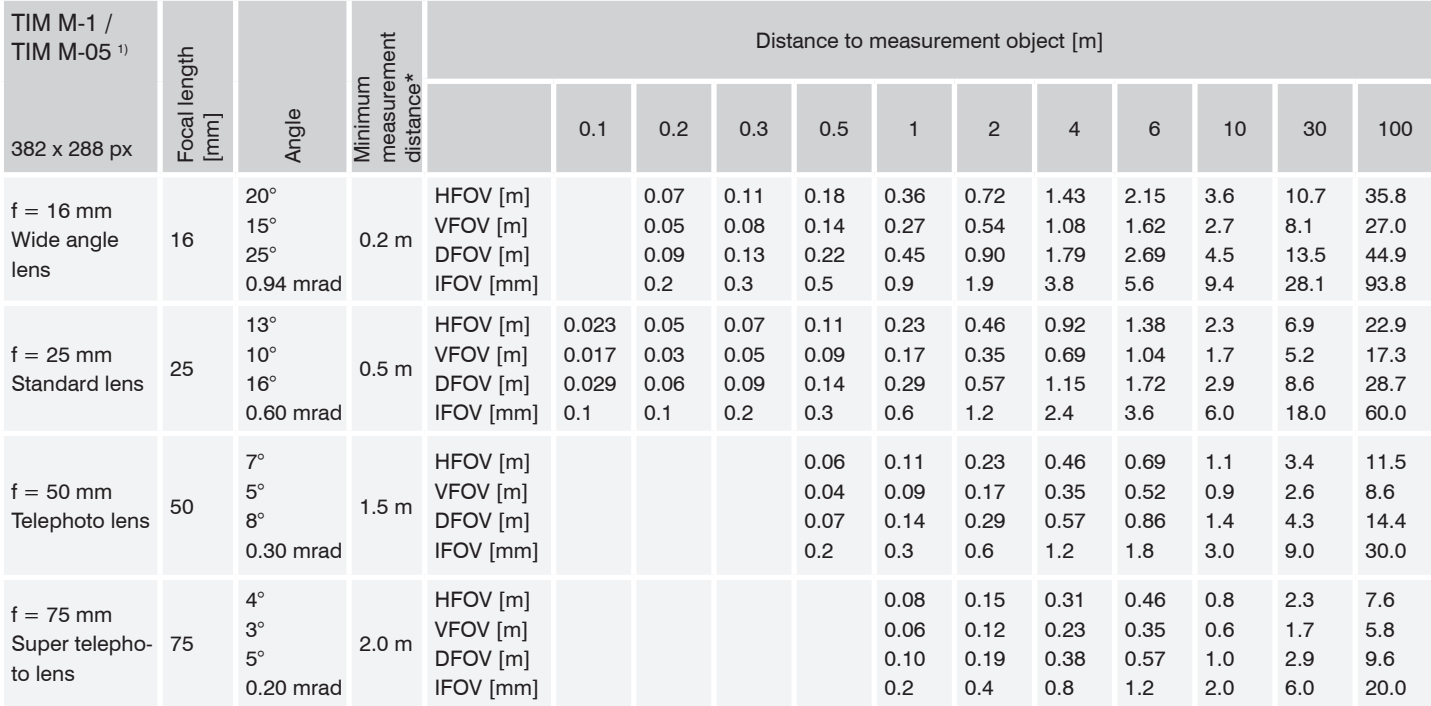

1) TIM M-05 only available with OF25 lens | Please note: the camera provides 382 x 288 px in the 80 Hz mode.

## <span id="page-30-0"></span>**4.7 Lenses thermoIMAGER TIM M-1 / TIM M-05 with VGA Resolution**

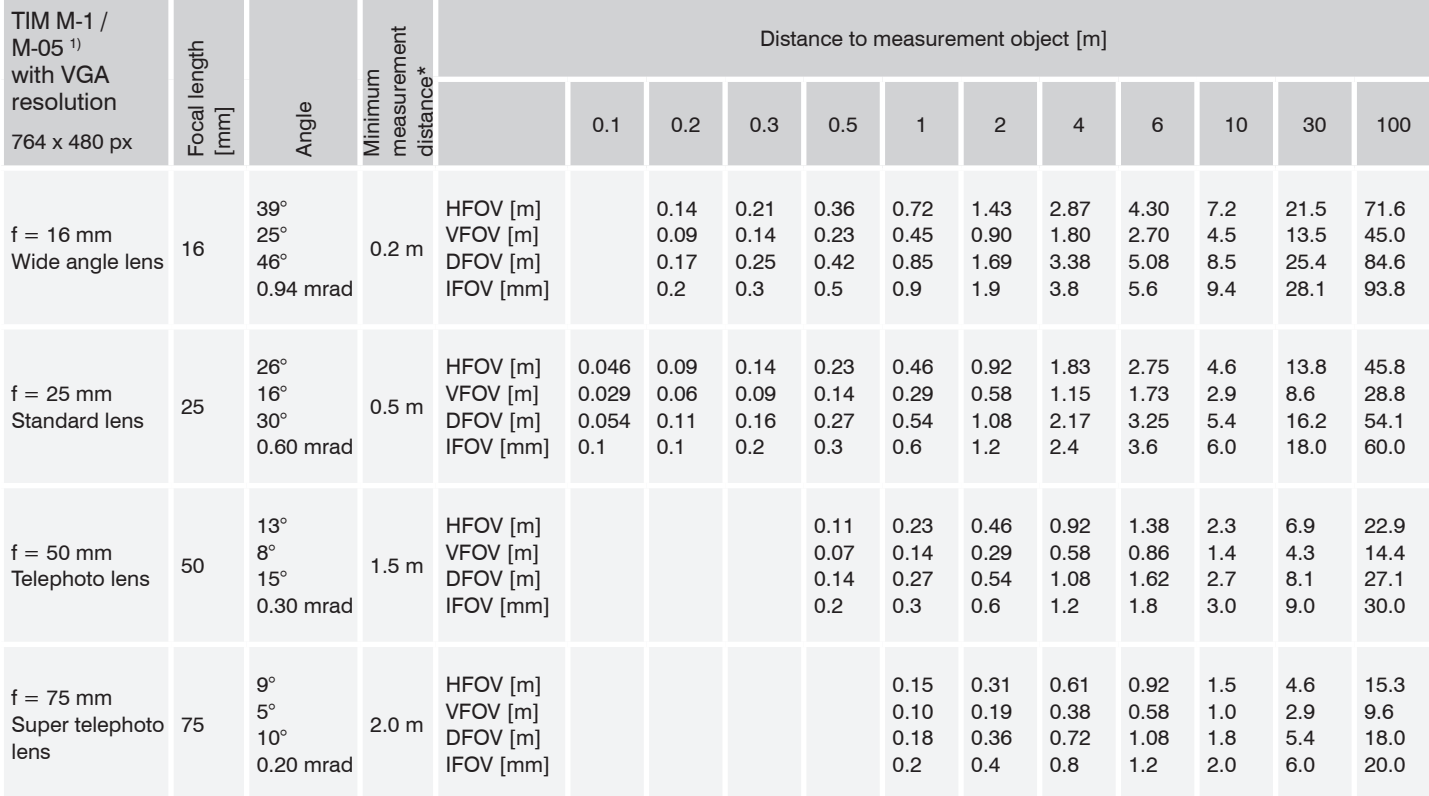

1) TIM M-05 only available with OF25 lens | Please note: the camera provides 764 x 480 px in the 32 Hz mode

## <span id="page-31-0"></span>**5. Mechanical Installation**

The thermoIMAGER TIM is equipped with two metric M4 thread holes on the bottom side (6 mm depth) and can be installed either directly via these threads or with help of the tripod mount (also on bottom side).

The tightening torque of the M4 screws for mounting the TIM camera should be between 1 ... 1.5 Nm<br>and must not exceed 2 Nm and must not exceed 2 Nm.

# <span id="page-32-0"></span>**5.1 Dimensional Drawings**

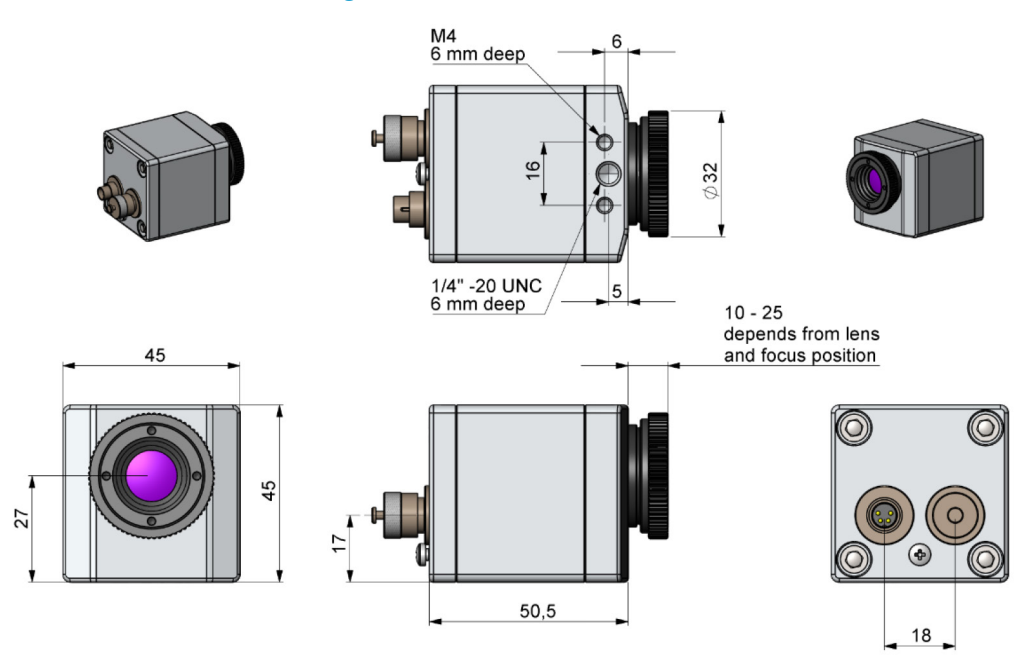

*Fig. 4 Dimensional drawing TIM 160S, dimensions in mm, not to scale*

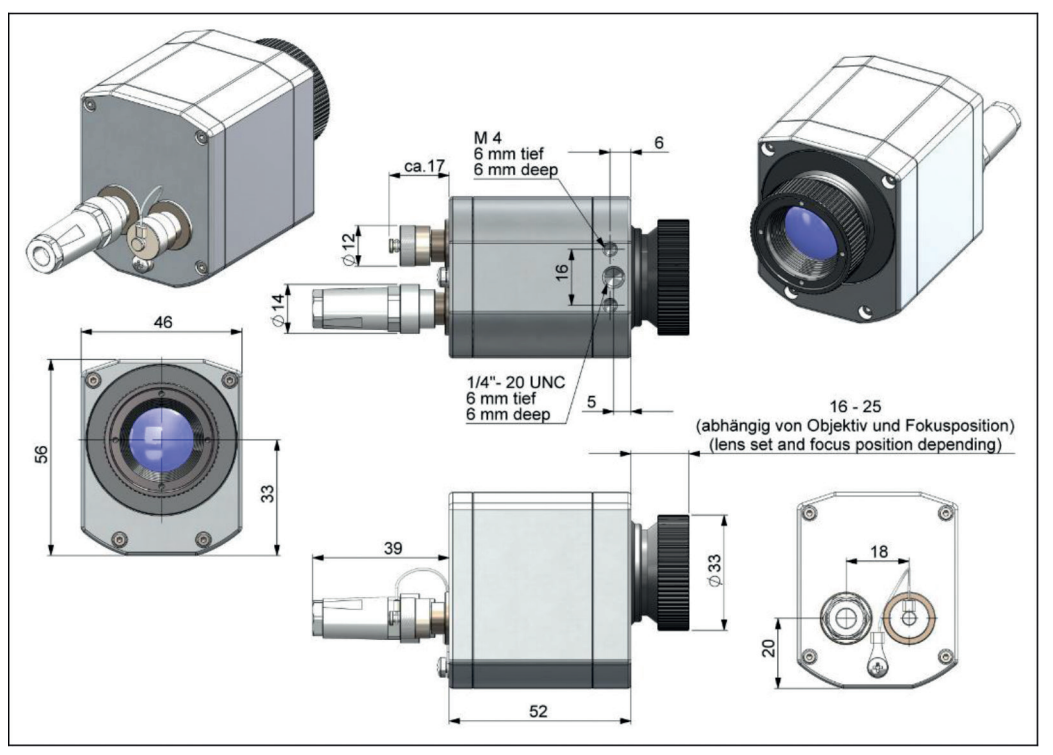

*Fig. 5 Dimensional drawing TIM QVGA / TIM QVGA-HD / TIM QVGA-G7, dimensions in mm, not to scale* 

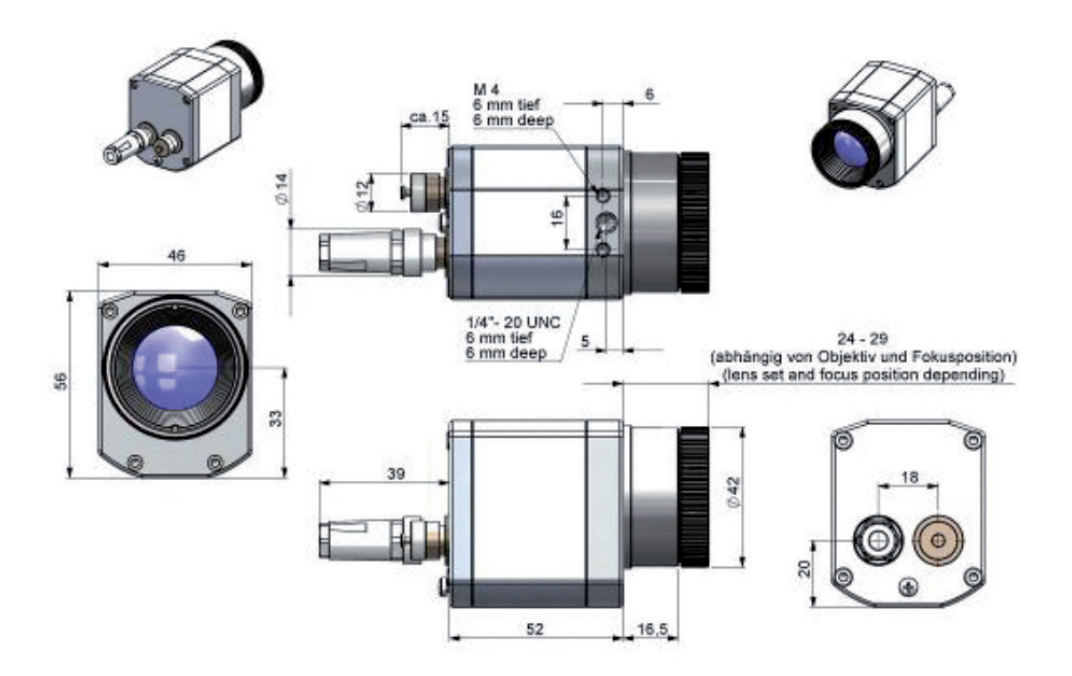

*Fig. 6 Dimensional drawing TIM 640 VGA / TIM VGA-G7, optics 29°/33° & 53°/60°, dimensions in mm, not to scale*

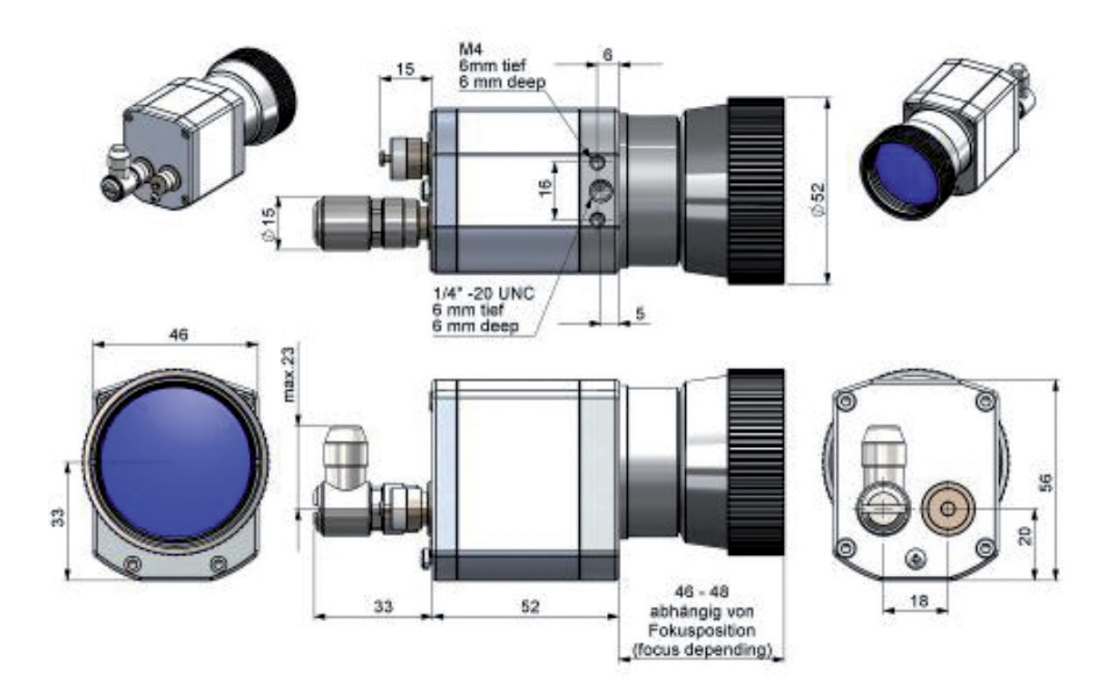

*Fig. 7 Dimensional drawing TIM 640 VGA / TIM VGA-G7, optics 13°/15°, dimensions in mm, not to scale*
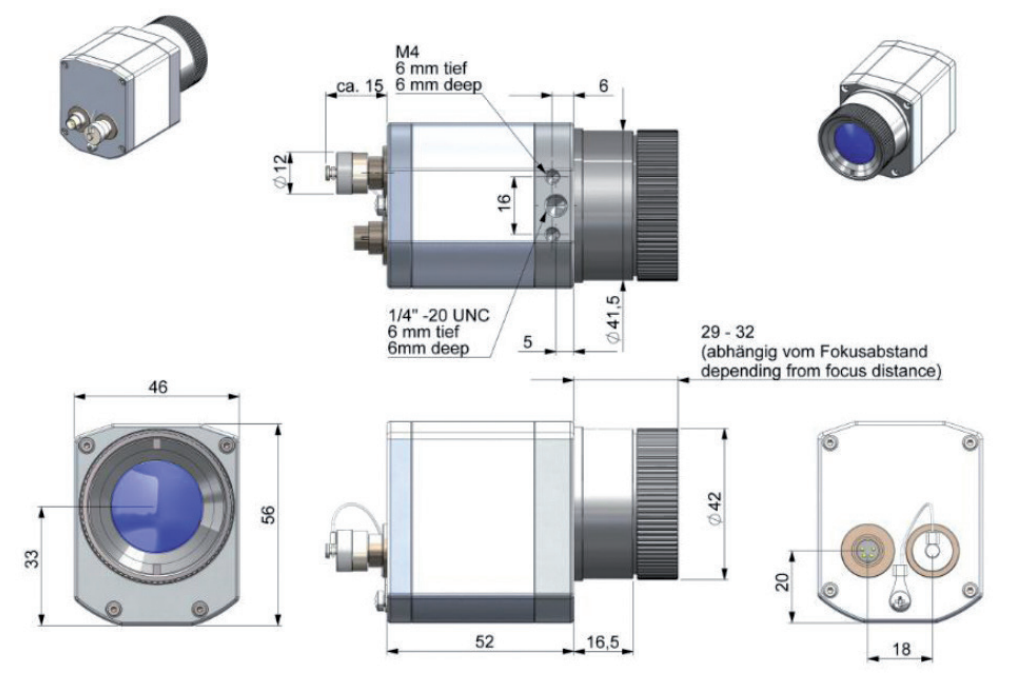

*Fig. 8 Dimensional drawing TIM 640 VGA / TIM VGA-G7, optics 80°/90°, dimensions in mm, not to scale*

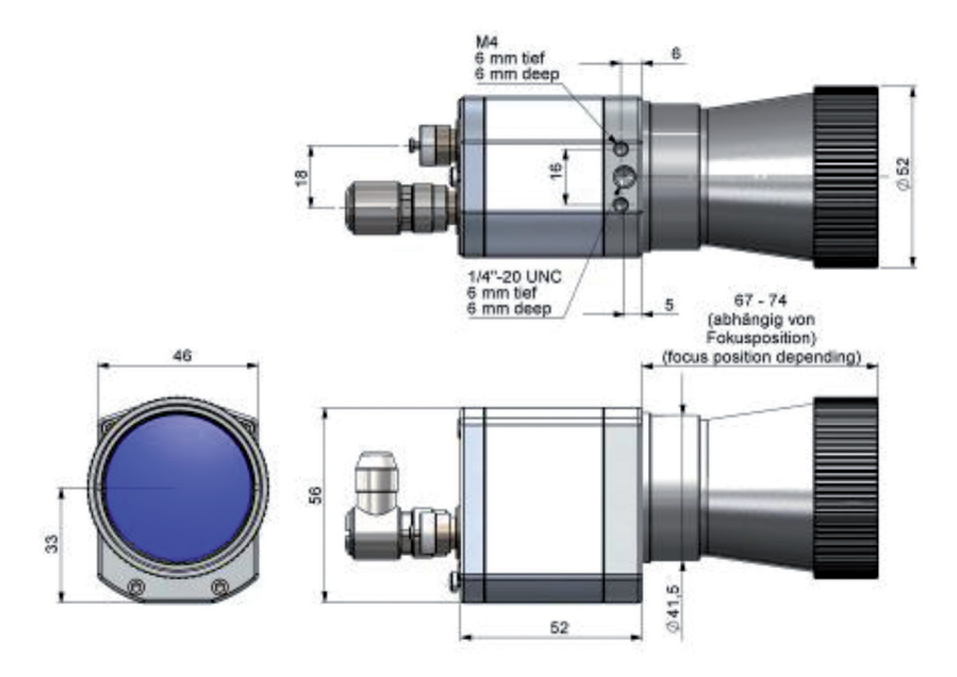

*Fig. 9 Dimensional drawing TIM 640 VGA, microscope optics 10°/12°, dimensions in mm, not to scale*

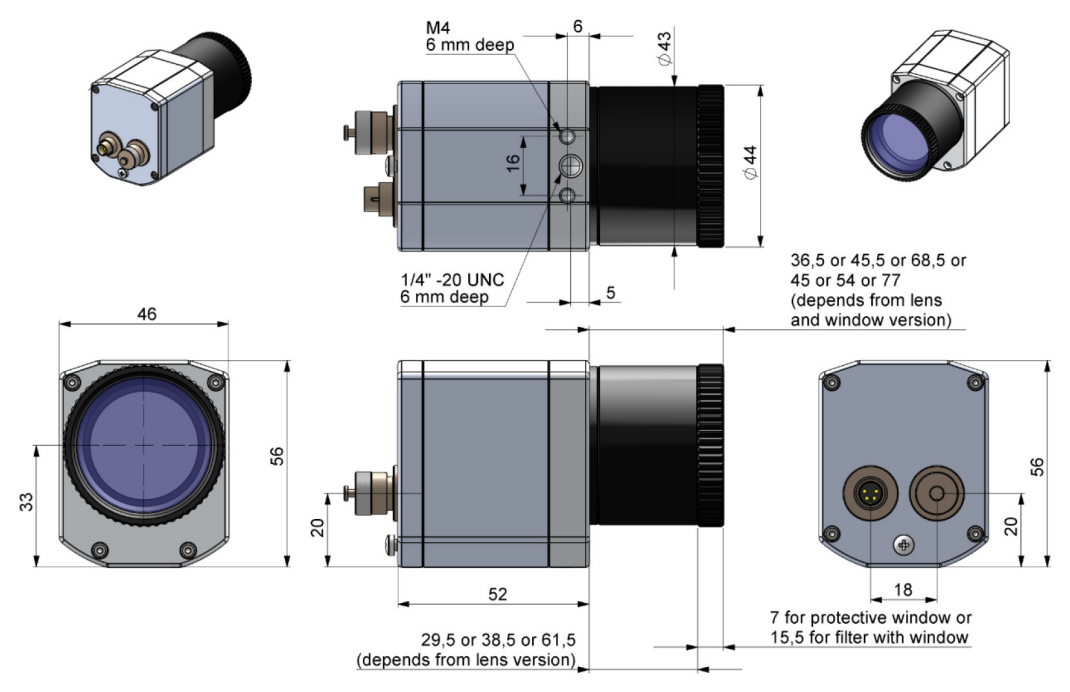

*Fig. 10 Dimensional drawing TIM M-1, TIM M-05, dimensions in mm, not to scale*

#### **5.2 High Temperature Accessories - Cooling Jacket Advanced**

- The CoolingJacket Advanced is available as Standard Version and Extended Version.
- The IR camera can be used at ambient temperature up to 50 °C (up to 70 °C with TIM QVGA-HD / TIM QVGH-G7). For higher temperatures (up to 315 °C) the CoolingJacket Advanced is provided. For detailed information see appendi[x, see A 1](#page-61-0) and installation manual.

### **5.3 Changing the Lens**

The thermoIMAGER TIM camera is offered with several different lenses 1 (lenses depending on the camera variant).

- $\Box$  To change a lens, rotate it as shown below.
- For the TIM M-1 and TIM M-05, first remove the the protective tube of TIM M-1 and TIM M-05 off [, see Fig. 12.](#page-39-0)

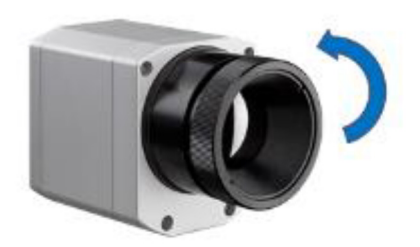

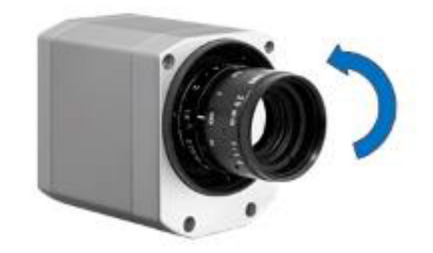

*Fig. 11 Change lens for TIM 160S / TIM QVGA/ TIM 640 VGA*

<span id="page-39-0"></span>*Fig. 12 Change lens for TIM M-1 and TIM M-05*

To achieve the best possible measurements, make sure when inserting the lens into the camera housing that the label on the lens is screwed in parallel to the label of the housing.

1) An additionally purchased lens for the TIM M-05 / TIM M-1 includes the corresponding protective tube.

### **5.4 Fixing the Focus of the Lens (only for TIM M-1 and TIM M-05)**

With the TIM M-1 and TIM M-05, it is possible to fix the focus of the lens. To do this, unscrew the protective tube of the camer[a, see Fig. 2](#page-22-0). There are three small holes on the lens.

 $\Box$  Take the three screws that are included and attach them to the three holes.

The focus of the lens is now fixed. Alternatively, the two knurled screws supplied can also be used.

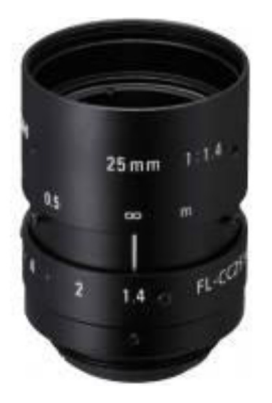

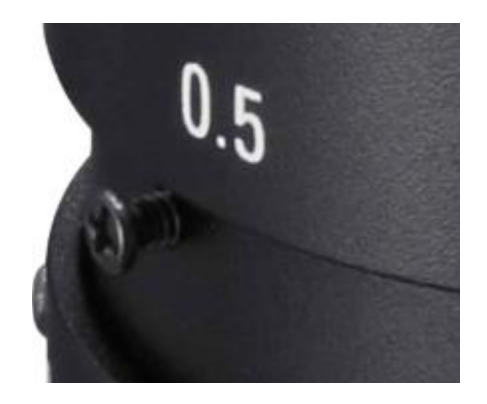

*Fig. 13 Lens for TIM M-1 and TIM M-05 Fig. 14 Fixing the focus for thermoIMAGER TIM M-1 and TIM M-05*

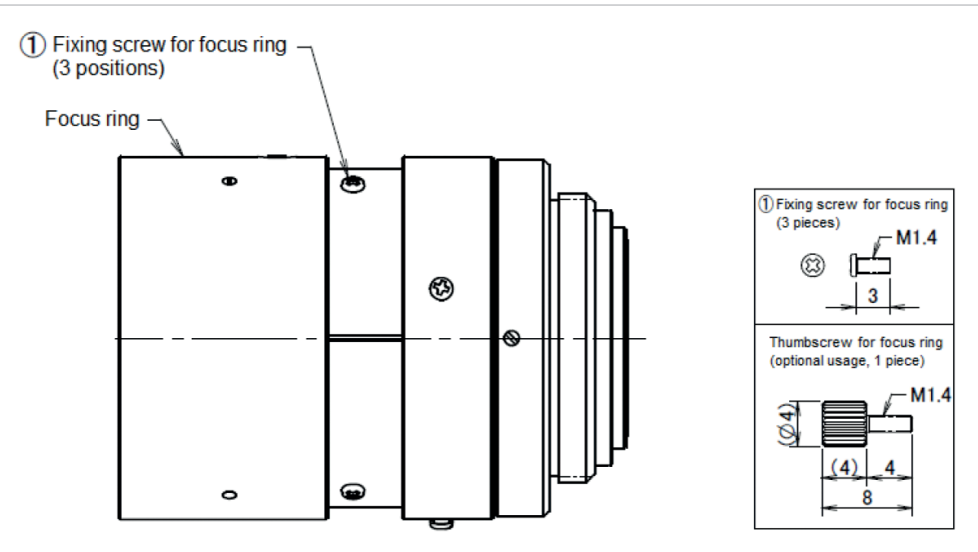

*Fig. 15 Focusing screws for focus ring*

# **6. Electrical Installation**

At the back side of the thermoIMAGER TIM you will find two connector plugs. **Please connect the supplied USB cable with the left plug.** 

The right connector plug is only used for the process interface.

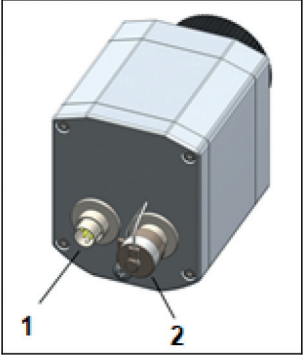

*Fig. 16 Rear side of camera with connectors*

- *1* Plug for USB cable
- *2* Plug for PIF cable

#### **6.1 PIN Assignment of Connectors**

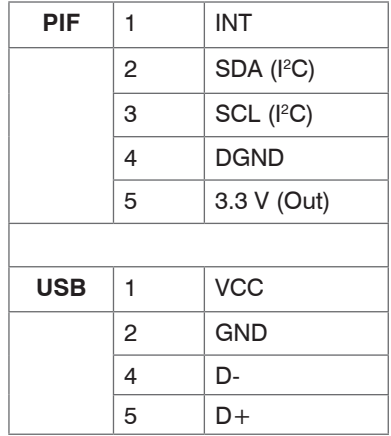

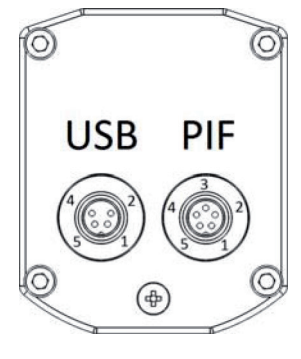

View on connector side

*Fig. 17 Pin assignment of rear side of camera*

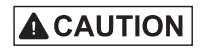

In case of working with a direct PIF connection the input of the PIF is not protected! A voltage > 3 V on the INT pin will destroy the device!

In case you would like to connect the process interface of the camera directly to external hardware 1 (without using the supplied PIF cable) you should activate the field "Support proprietary PIF cable" in the menu Tools/ Configuration/ Device (PIF) in the TIM Connect software.

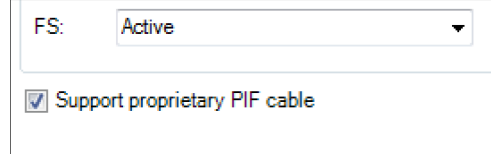

*Fig. 18 Screen Support proprietary PIF cable*

1) We recommend using only a switching contact between INT and DGND as external hardware (button, relay).

### **6.2 Process Interface**

The TIM is equipped with a process interface (cable with integrated electronics and terminal block), which can be programmed via the software as an Analog Input (AI) and Digital Input (DI) in order to control the camera or as an Analog Output (AO) in order to control the process. The signal level is always 0 - 10 V  $(DI = 24 V).$ 

# **NOTICE**

Please make sure that the process interface (electronics within cable as well as industrial interface) is powered separately (5 - 24 VDC).

> With no external power supply the PIF will not work

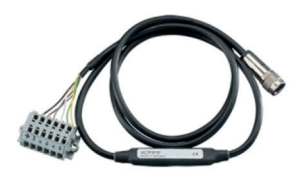

*Fig. 19 Prozess interface*

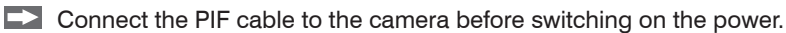

The process interface can be activated choosing the following options:

- Analog Input (AI): Emissivity, ambient temperature, reference temperature, uncomitted value, flag control, triggered recording, triggered snapshots, triggered linescanner, triggered event grabber, reset peak-/value-hold, switch temperature range
- Analog Output (AO): Main measure area, measure area, internal temperature, flag status, recording status, line scan status, alarm, frame sync, fail-safe, external communication
- Digital Input (DI): Flag control, triggered snapshots, triggered recording, triggered linescanner, triggered event grabber, reset peak-/value-hold, switch temperature range

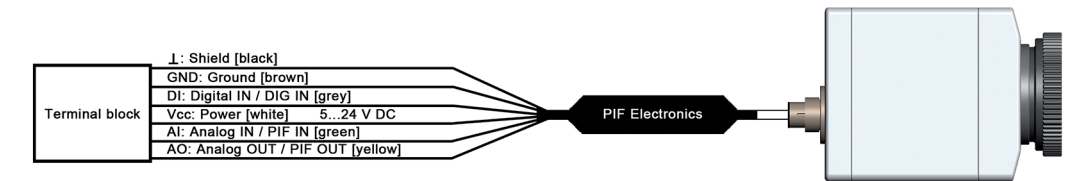

*Fig. 20 Configuration process interface (PIF)*

The standard process interface offers the following inputs and outputs:

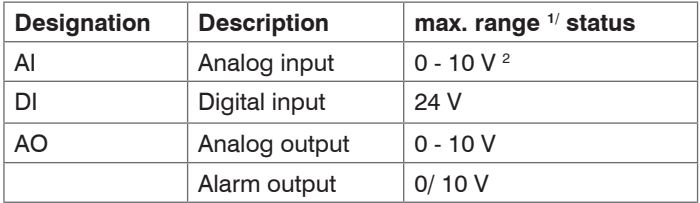

The voltage levels for the DI are: LOW =  $0 \dots 0.6$  V / HIGH =  $2 \dots 24$  V.

#### **6.3 Industrial Process Interface (Optional)**

For use in industrial environment an industrial process interface with 500 VAC<sub>RMS</sub> isolation voltage between TIM and process is available (connection box with IP 65, 5 m, 10 m or 20 m standard or high temp cable for camera connection, terminal for process integration)[, see A 6](#page-73-0) (Industrial Process Interface).

#### **6.4 USB Cable Extensions**

The maximum USB cable length is 20 m. For greater distances between TIM and computer or for stand-alone solutions you should use the optional TIM NetBox or the USB-Server Industry Isochron[, see A 7.](#page-77-0)

1) Depending on supply voltage; for 0 - 10 V on the AO the PIF has to be powered with min. 12 V.

2) The AI is designed for max. 24 V, the voltage level above 10 V is not interpreted.

# **7. Installation and Commissioning**

- I All drivers are booted via Windows OS automatically. A driver installation is not necessary.<br>
By default the program starts automatically in the installed language
- By default the program starts automatically in the installed language.
- **1.** Insert the included USB stick into the according port on your computer.
- $\Box$  2. Please start  $\text{Setup.}$  exe. Follow the instructions of the wizard until the installation is finished.

The installation wizard places a launch icon on the desktop and in the start menu: Start\Programs\TIM Connect.

- 3. To connect the camera to the PC, plug the USB cable to the camera first. Afterwards connect it with the PC. To disconnect the camera and the computer remove the USB cable from the computer first and then disconnect it from the camera.
- $\blacktriangleright$  4. Start the software.

At the initial start the software asks for the calibrations files which are available via internet or on the USB stick.

 $\Box$  5. Install the calibration files at first start of the software.

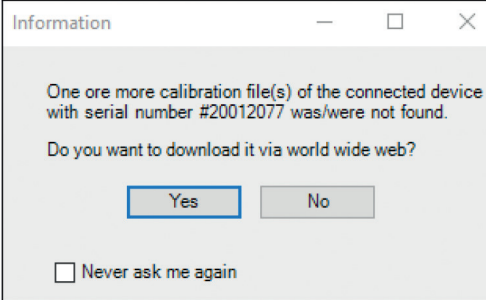

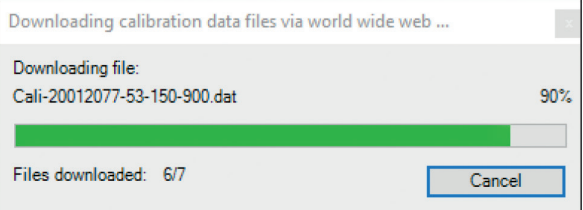

*Fig. 21 Calibration data transfer*

After the calibration files have been installed the live image from the camera is shown inside a window on your PC screen.

- $\Box$  6. Choose the desired language in the menu  $\text{Tools} > \text{Language}$ .
- $\Box$  7. Adjust the focus of the image by turning the exterior lens ring at the camera.

### **8. Instructions for Operation / Cleaning**

Lens cleaning: Blow off loose particles using clean compressed air. The lens surface can be cleaned with a soft, humid tissue moistened with water or a water based glass cleaner.

**NOTICE** 

Never use cleaning compounds which contain solvents (neither for the lens nor for the housing). > Destruction of the sensor and/or the controller

# **9. Software TIM Connect**

### **9.1 Properties**

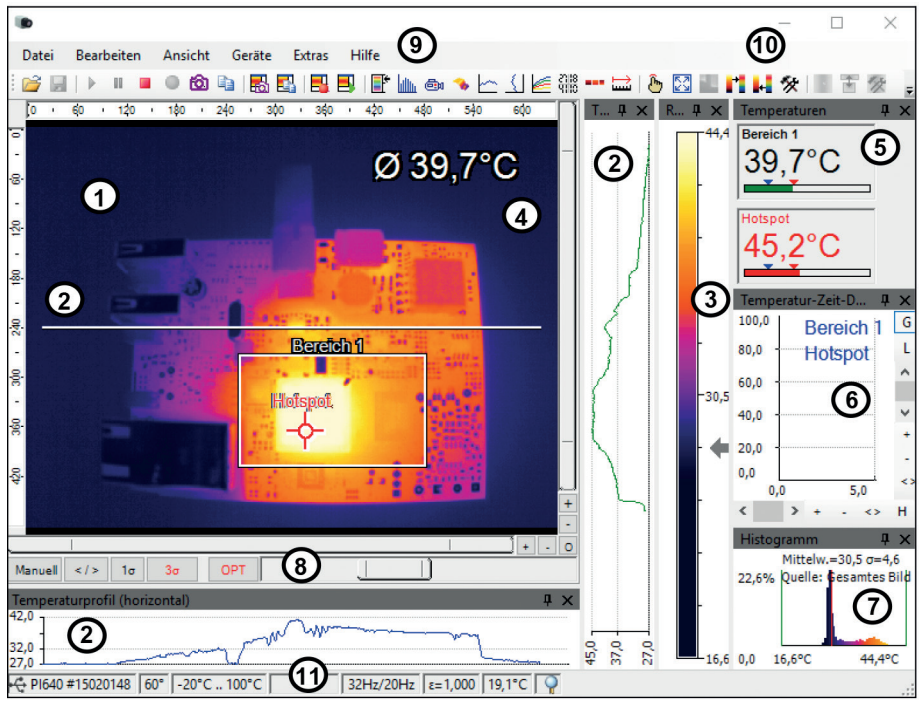

*Fig. 22 Example window*

Further information regarding software installation as well as software features you will find in the opera-<br>in instructions tin instructions.

They are available online at:

http://www.micro-epsilon.de/download/manuals/man--thermoIMAGER-TIM-Connect--en.pdf

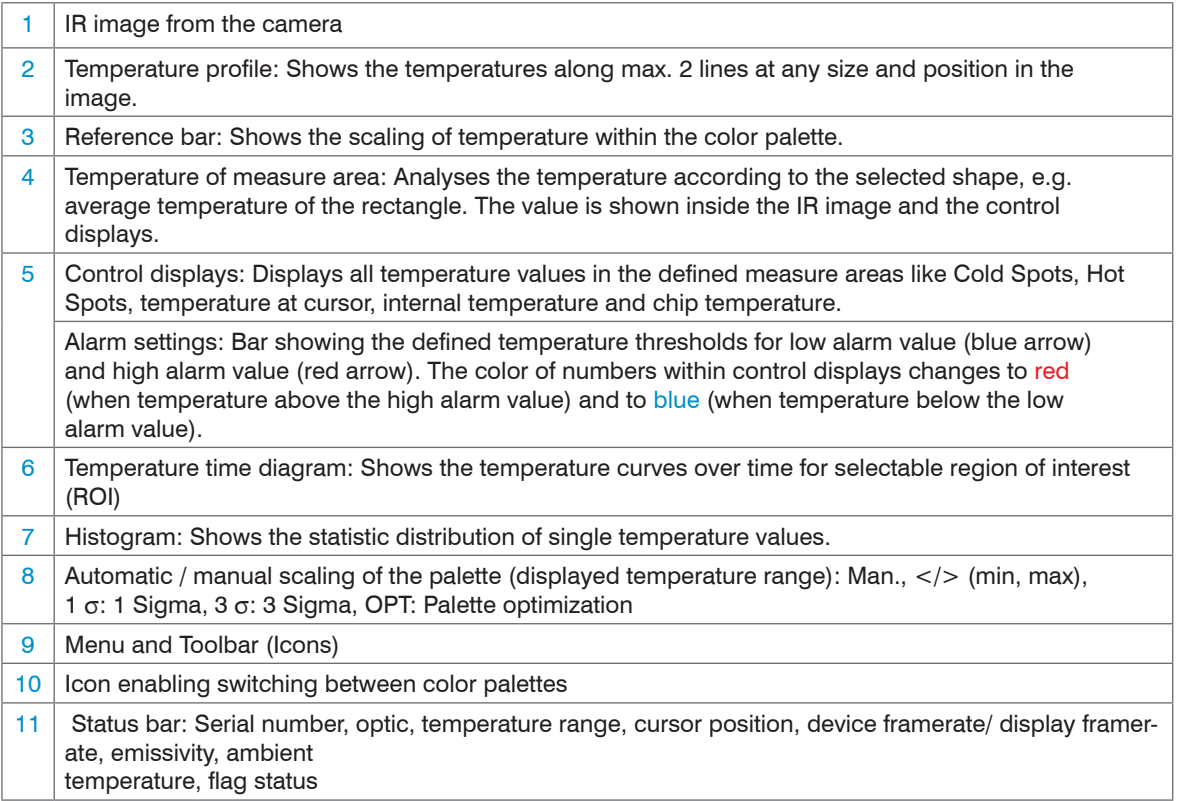

### **9.2 Basic Features of Software TIM Connect**

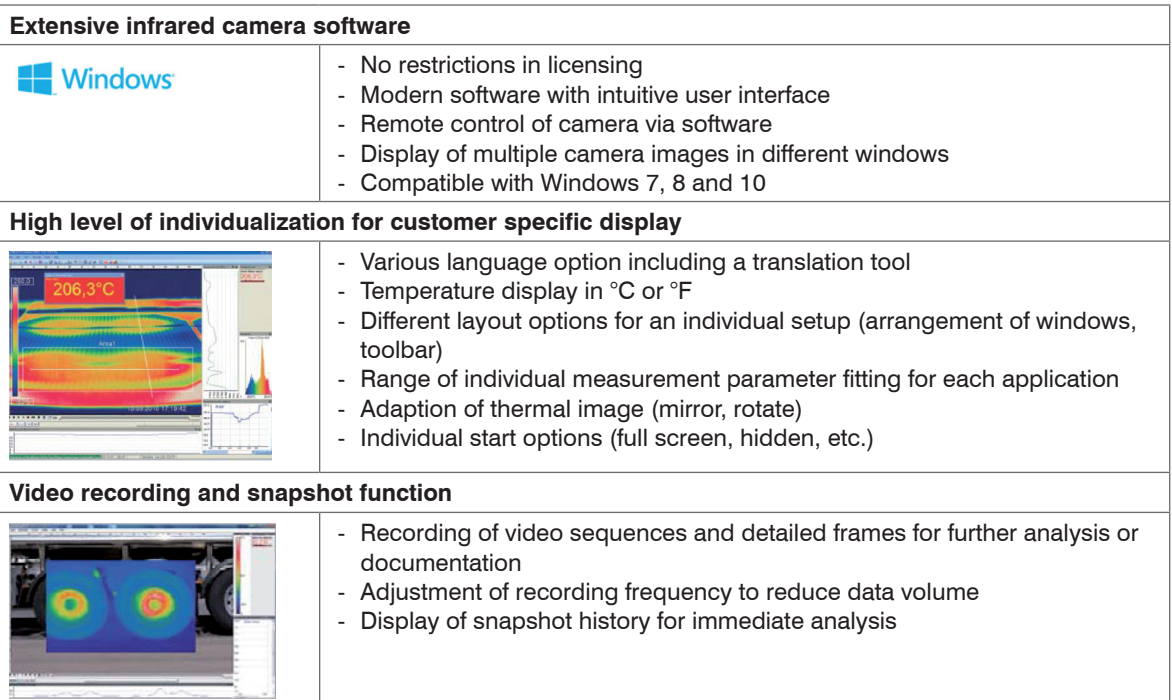

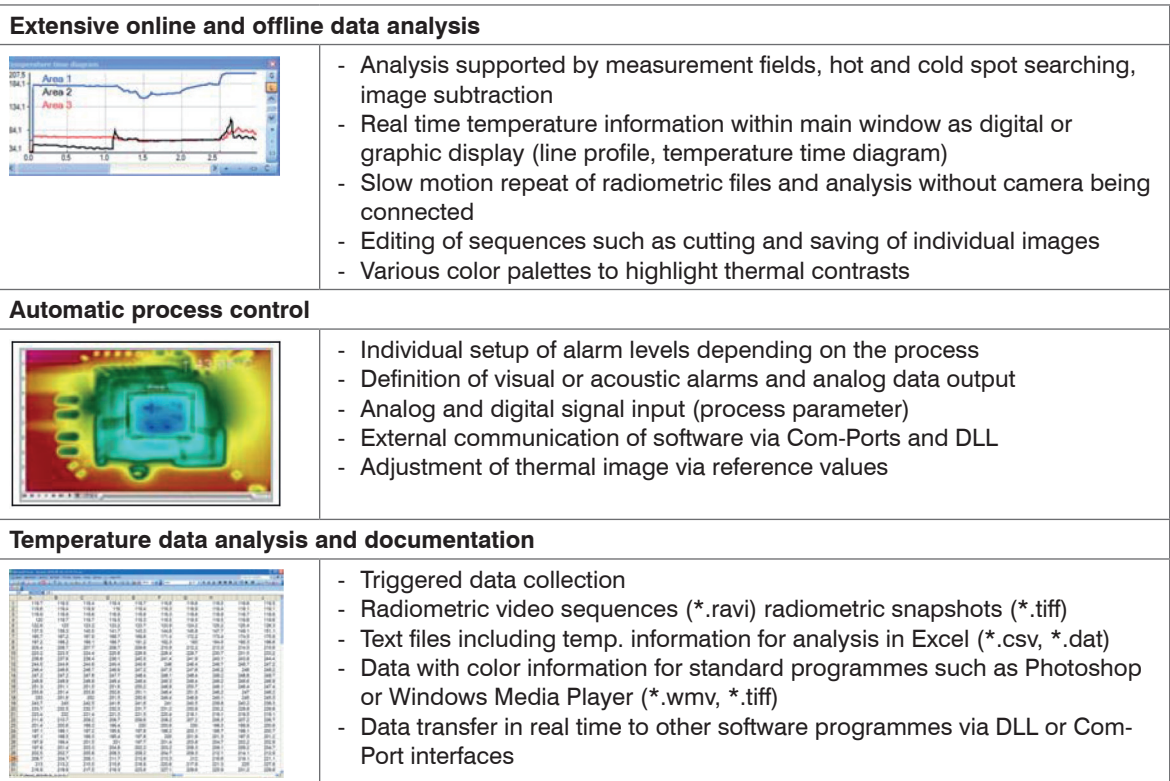

# **10. Basics of Infrared Thermometry**

### **10.1 Introduction**

Depending on the temperature each object emits a certain amount of infrared radiation. A change in the temperature of the object is accompanied by a change in the intensity of the radiation.

Searching for new optical material William Herschel by chance found the infrared radiation in 1800.

He blackened the peak of a sensitive mercury thermometer. This thermometer, a glass prism that led sun rays onto a table made his measuring arrangement.

With this, he tested the heating of different colors of the spectrum. Slowly moving the peak of the blackened thermometer through the colors of the spectrum, he noticed the increasing temperature from violet to red.

The temperature rose even more in the area behind the red end of the spectrum. Finally he found the maximum temperature far behind the red area.

Nowadays this area is called "infrared wavelength area".

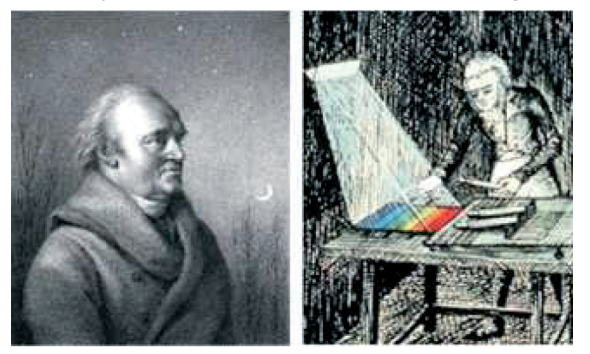

*Fig. 23 William Herschel (1738 – 1822)*

For the measurement of "thermal radiation" infrared thermometry uses a wave-length ranging between 1  $\mu$ and 20  $\mu$ m.

The intensity of the emitted radiation depends on the material. This material contingent constant is described with the help of the emissivity which is a known value for most materials[, see 11](#page-56-0).

Infrared thermometers are optoelectronic sensors. They calculate the surface temperature on the basis of the emitted infrared radiation from an object. The most important feature of infrared thermometers is that they enable the user to measure objects contactless. Consequently, these products help to measure the temperature of inaccessible or moving objects without difficulties.

Infrared thermometers basically consist of the following components:

- Lens
- Spectral filter
- Detector (sensor)
- Electronics (amplifier/ linearization/ signal processing)

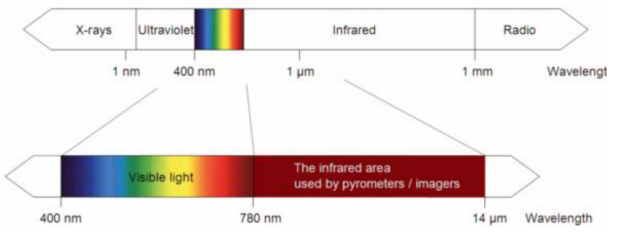

*Fig. 24 The electromagnetic spectrum and the area used for temperature measurement*

The specifications of the lens decisively determine the optical path of the infrared thermometer, which is characterized by the ratio Distance to Spot size. The spectral filter selects the wavelength range, which is relevant for the temperature measurement. The detector in cooperation with the processing electronics transforms the emitted infrared radiation into electrical signals.

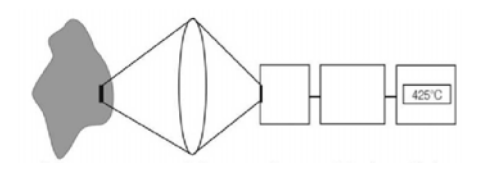

Object Infrared system Lens Sensor Electronics Display

*Fig. 25 Optical path*

The advantages of non-contact temperature measurement are clear - it supports:

- temperature measurements of moving or overheated
- objects and of objects in hazardous surroundings
- very fast response and exposure times
- measurement without inter-reaction, no influence on the
- measuring object
- non-destructive measurement
- long lasting measurement, no mechanical wear

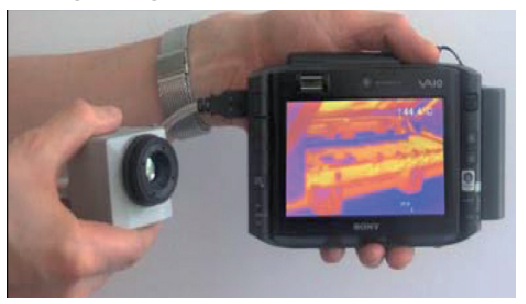

*Fig. 26 TIM with tablet PC*

### **10.2 Application Examples**

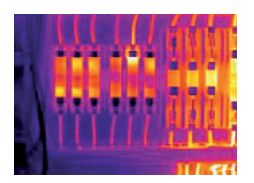

Monitoring of electronic cabinets

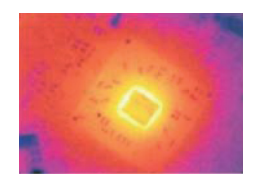

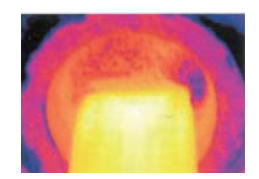

Electronic development Process control extruding plastic parts

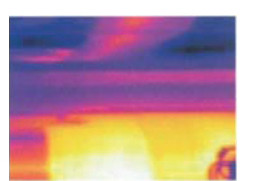

Process control at calendering

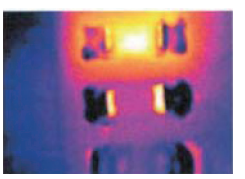

Development of electronic components

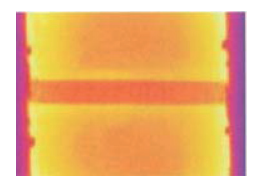

Process control in solar cell production

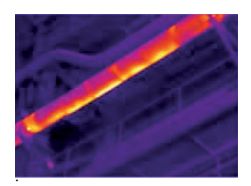

Monitoring of cables Development of me-

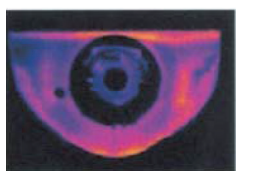

chanical parts

# <span id="page-56-0"></span>**11. Emissivity**

### **11.1 Definition**

The intensity of infrared radiation, which is emitted by each body, depends on the temperature as well as on the radiation features of the surface material of the measuring object. The emissivity  $(\varepsilon -$  Epsilon) is used as a material constant factor to describe the ability of the body to emit infrared energy. It can range between 0 and 100 %. A "blackbody" is the ideal radiation source with an emissivity of 1.0 whereas a mirror shows an emissivity of 0.1.

If the emissivity chosen is too high, the infrared thermometer may display a temperature value which is much lower than the real temperature – assuming the measuring object is warmer than its surroundings. A low emissivity (reflective surfaces) carries the risk of inaccurate measuring results by interfering infrared radiation emitted by background objects (flames, heating systems, chamottes). To minimize measuring errors in such cases, the handling should be performed very carefully and the unit should be protected against reflecting radiation sources.

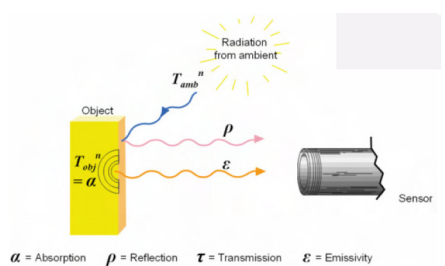

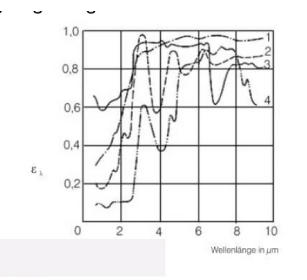

*Fig. 27 Capability of an object to emit radiation Fig. 28 Spectral emissivity of some materials 1*

1)  $1 =$  Enamel,  $2 =$  Plaster,  $3 =$  Concrete,  $4 =$  Chamotte

### **11.2 Determination of Unknown Emissivity**

3 methods:

- 1 First of all, determine the current temperature of the measuring object with a thermocouple or contact sensor. The second step is to measure the temperature with the infrared thermometer and modify the emissivity until the displayed measuring value corresponds to the current temperature.
- 2 If you monitor temperatures of up to 380 °C you may place a special plastic sticker (Part number: TM-ED-LS emissivity dots) onto the measuring object, which covers it completely.

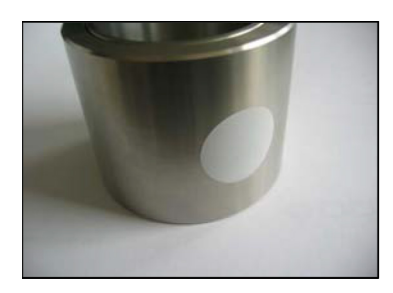

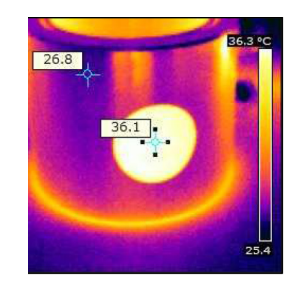

*Fig. 29 Plastic sticker at metal surface*

- $\Box$  Now set the emissivity to 0.95 and take the temperature of the sticker.
- Afterwards, determine the temperature of the adjacent area on the measuring object and adjust the emissivity according to the value of the temperature of the sticker.
- $3 \quad \Rightarrow$  Cover a part of the surface of the measuring object with a black, flat paint with an emissivity of 0.98.
	- Adjust the emissivity of your infrared thermometer to 0.98 and take the temperature of the colored surface.

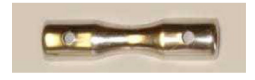

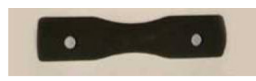

*Fig. 30 Shiny metal surface Fig. 31 Blackened metal surface*

 $\Box$  Afterwards, determine the temperature of a directly adjacent area and modify the emissivity until the measured value corresponds to the temperature of the colored surface.

On all three methods the object temperature must be different from ambient temperature.

#### **11.3 Characteristic Emissivity**

In the case that none of the methods mentioned above help to determine the emissivity you may use the emissivity table[s, see A 4](#page-68-0)[, see A 5.](#page-71-0) These are only average values. The actual emissivity of a material depends on the following factors:

- Temperature
- Measuring angle
- Geometry of the surface (smooth, convex, concave)
- Thickness of the material
- Constitution of the surface (polished, oxidized, rough, sandblast)
- Spectral range of the measurement
- Transmissivity (e.g. with thin films)

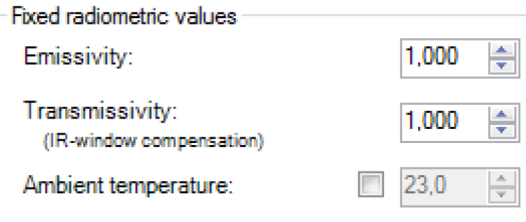

*Fig. 32 Adjustment of the emissivity in the software TIM Connect under the menu item Tools / Configuration / Device*

# **12. Liability for Material Defects**

All components of the device have been checked and tested for functionality at the factory. However, if defects occur despite our careful quality control, MICRO-EPSILON or your dealer must be notified immediately.

The liability for material defects is 12 months from delivery. Within this period, defective parts, except for wearing parts, will be repaired or replaced free of charge, if the device is returned to MICRO-EPSILON with shipping costs prepaid. Any damage that is caused by improper handling, the use of force or by repairs or modifications by third parties is not covered by the liability for material defects. Repairs are carried out exclusively by MICRO-EPSILON.

Further claims can not be made. Claims arising from the purchase contract remain unaffected. In particular, MICRO-EPSILON shall not be liable for any consequential, special, indirect or incidental damage. In the interest of further development, MICRO-EPSILON reserves the right to make design changes without notification.

For translations into other languages, the German version shall prevail.

### <span id="page-60-0"></span>**13. Service, Repair**

If the camera is defective, please send us the affected parts for repair or exchange.

If the cause of a fault cannot be clearly identified, please send the entire measuring system to:

#### For customers in USA applies:

Send the affected parts or the entire measuring system back to:

#### MICRO-EPSILON MESSTECHNIK

GmbH & Co. KG Koenigbacher Str. 15 94496 Ortenburg / Germany Tel. +49 (0) 8542 / 168-0 Fax +49 (0) 8542 / 168-90 info@micro-epsilon.com www.micro-epsilon.com

MICRO-EPSILON USA 8120 Brownleigh Dr. Raleigh, NC 27617 /USA

Tel. +1 919 / 787-9707 Fax +1 919 / 787-9706 me-usa@micro-epsilon.com www.micro-epsilon.com

For customers in Canada or South America applies: Please contact your local distributor.

# **14. Decommissioning, Disposal**

Remove all cables from the thermoIMAGER TIM camera.

Incorrect disposal may cause harm to the environment.

 $\blacktriangleright$  Dispose of the device, its components and accessories, as well as the packaging materials in compliance with the applicable country-specific waste treatment and disposal regulations of the region of use.

# **Appendix**

### <span id="page-61-0"></span>**A 1 Optional Accessories**

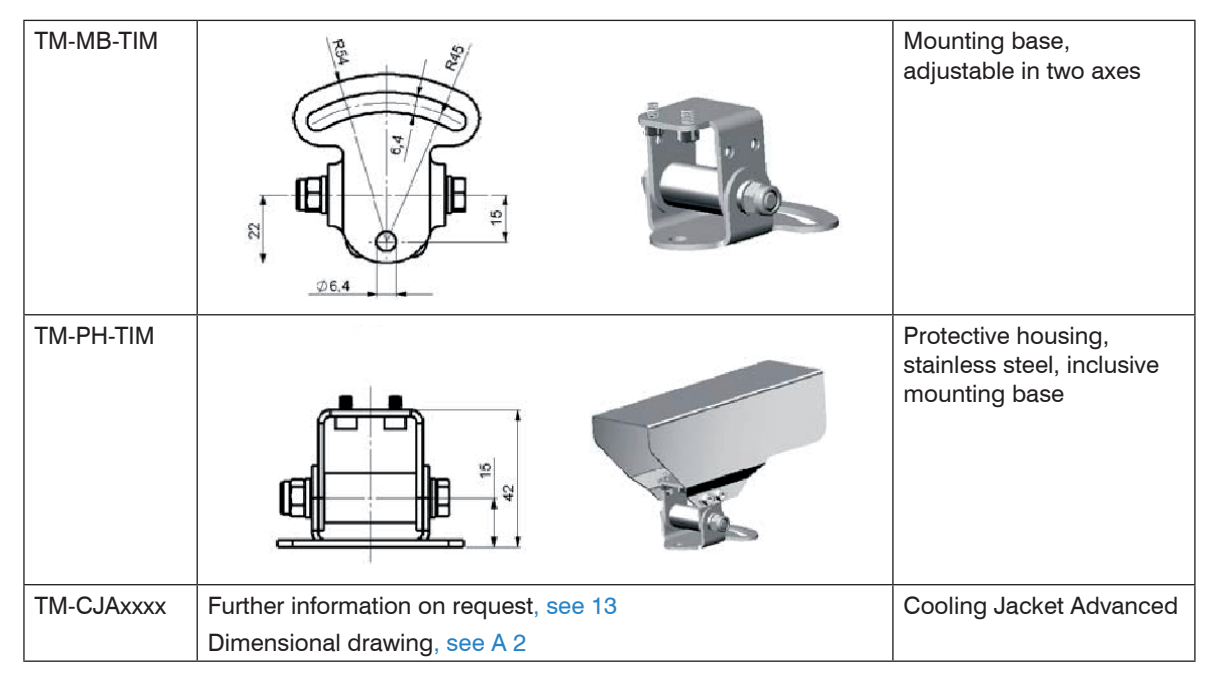

Dimensions in mm (inches), not to scale

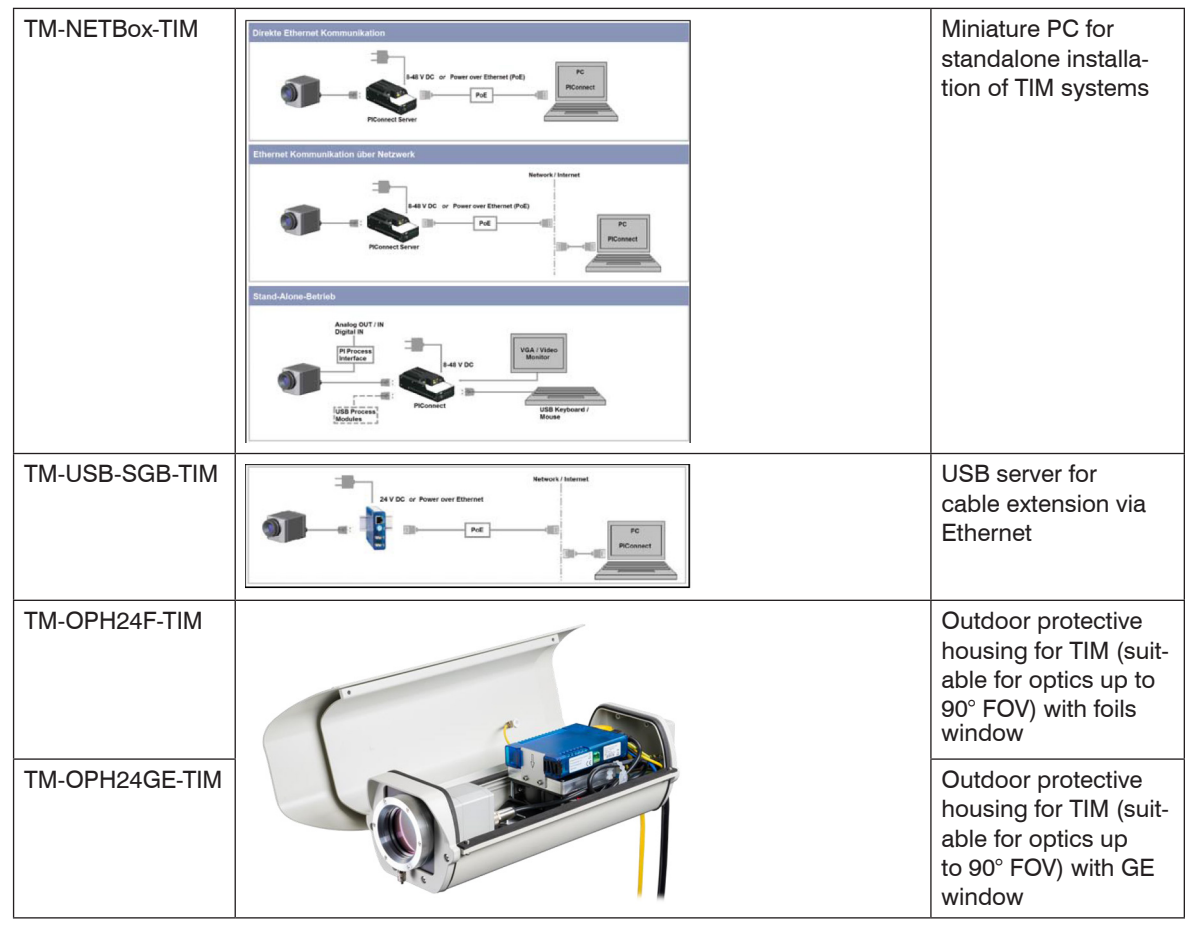

Other versions on request

#### The infrared camera TIM and the USB server can also be used for outdoor applications by using the<br>autdoor protective housing. outdoor protective housing.

The outdoor protective housing can be used for any TIM camera (lenses up to 90 ° FOV). In addition, the industrial PIF can be installed as an accessory without housing. For detailed information see installation manual.

### <span id="page-64-0"></span>**A 2 Dimensions Cooling Jacket Advanced**

The CoolingJacket Advanced is available as a standard version and as an extended version.

#### **A 2.1 Standard Version**

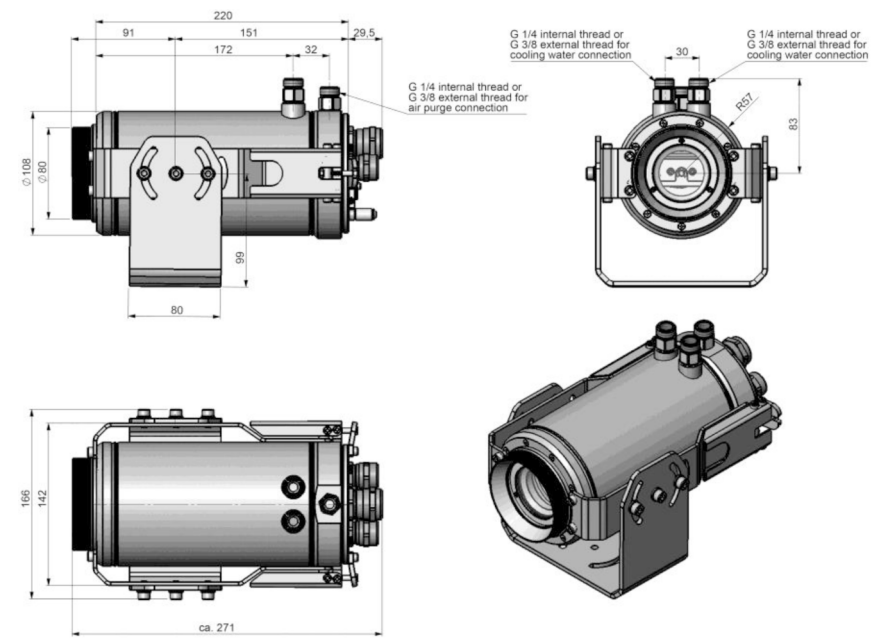

Dimensions in mm, not to scale

#### **A 2.2 Extended Version**

The Extended Version is provided for applications of the TIM series with the TIM Netbox and industrial PIF or the USB Server Gigabit and industrial PIF. Both TIM Netbox and industrial PIF or USB Server Gigabit and industrial PIF can be integrated in the CoolingJacket.

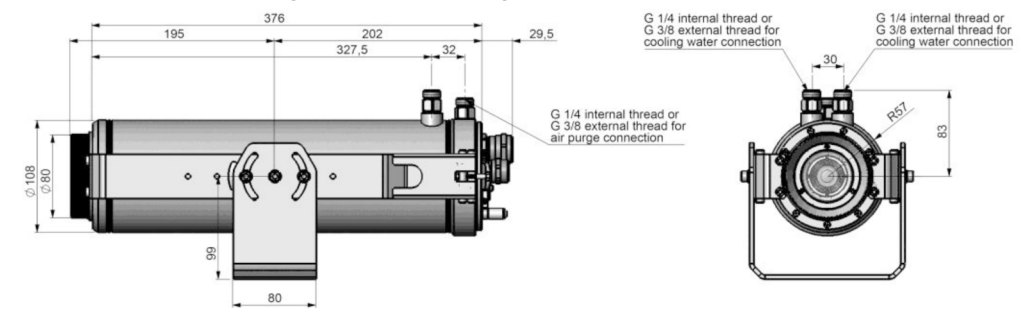

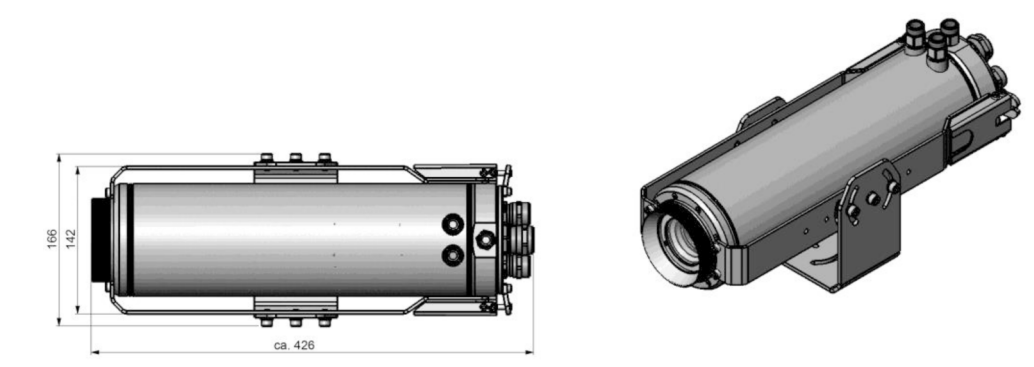

Dimensions in mm, not to scale

#### **A 2.3 Laminar Air Purge for Cooling Jacket**

Laminar air purge for front mounting of the CoolingJacket Advanced (Standard and Extended). Two different versions are available: One for standard IR camera applications (order no. TM-CJAAPLS-TI[M, see Fig. 34](#page-66-0)) and the other for line scanning applications (order no. TM-CJAAPLL[, see Fig. 33](#page-66-1)).

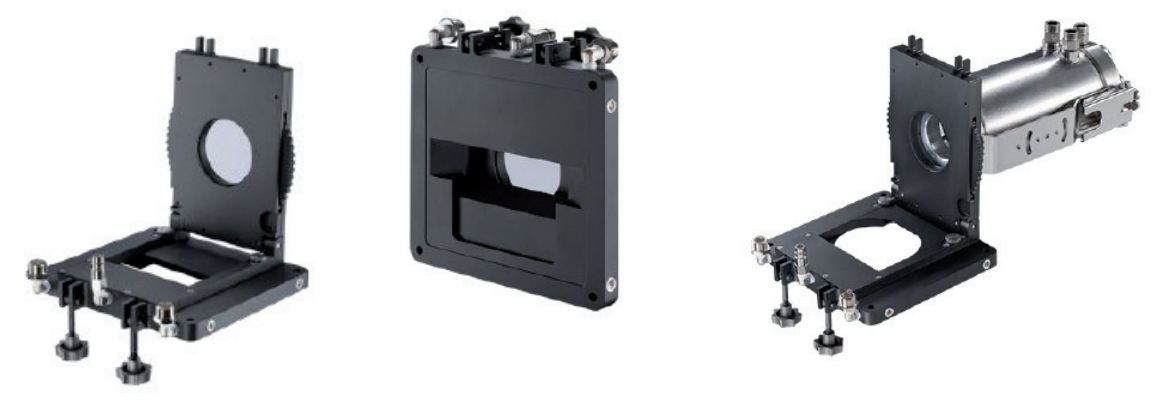

<span id="page-66-1"></span><span id="page-66-0"></span>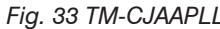

*Fig. 33 TM-CJAAPLL Fig. 34 TM-CJAAPLS-TIM*

Those two versions are fitting to all focusing units with production date  $\geq 01/2018$ . A protective window (67 x 3 mm) has to be ordered separately. If you like to mount the air purge on an older CJ, the focusing unit should be exchanged to the current version.

# **A 3 Factory Settings**

The devices have following presettings at time of delivery:

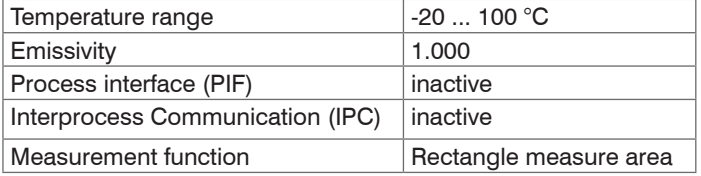

# <span id="page-68-0"></span>**A 4 Emissivity Table Metals**

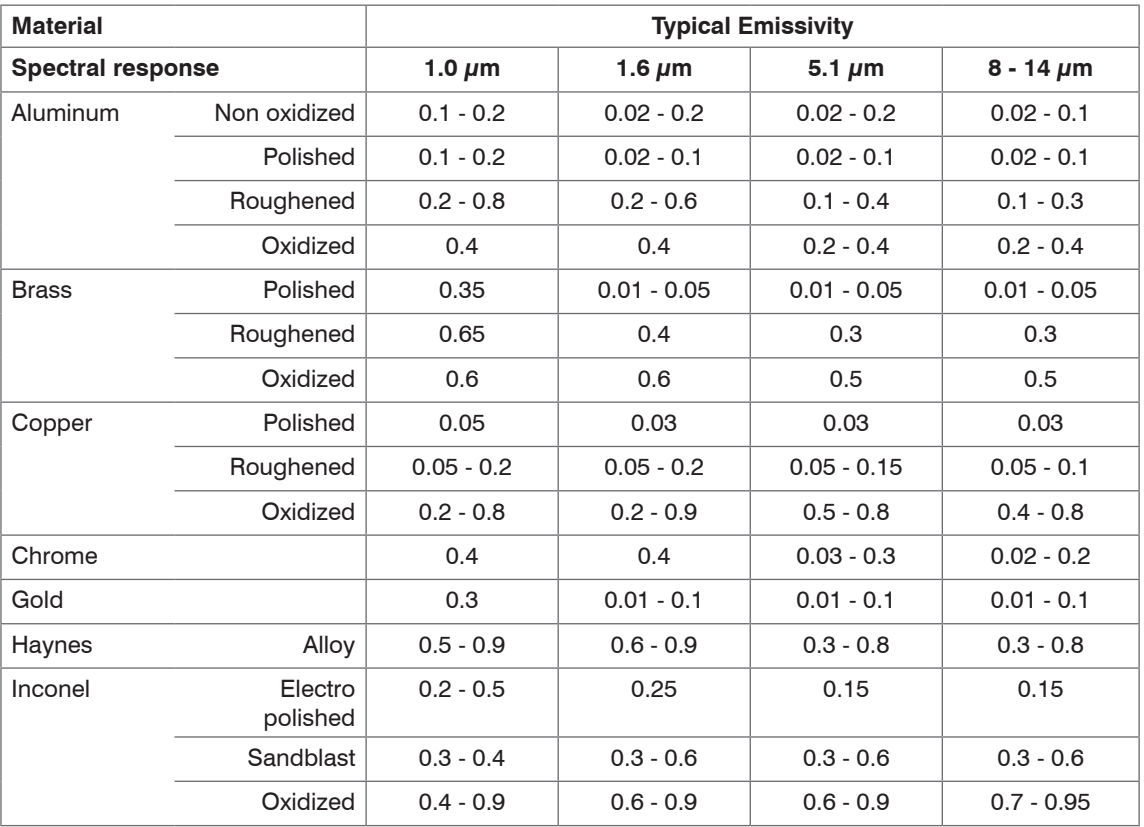

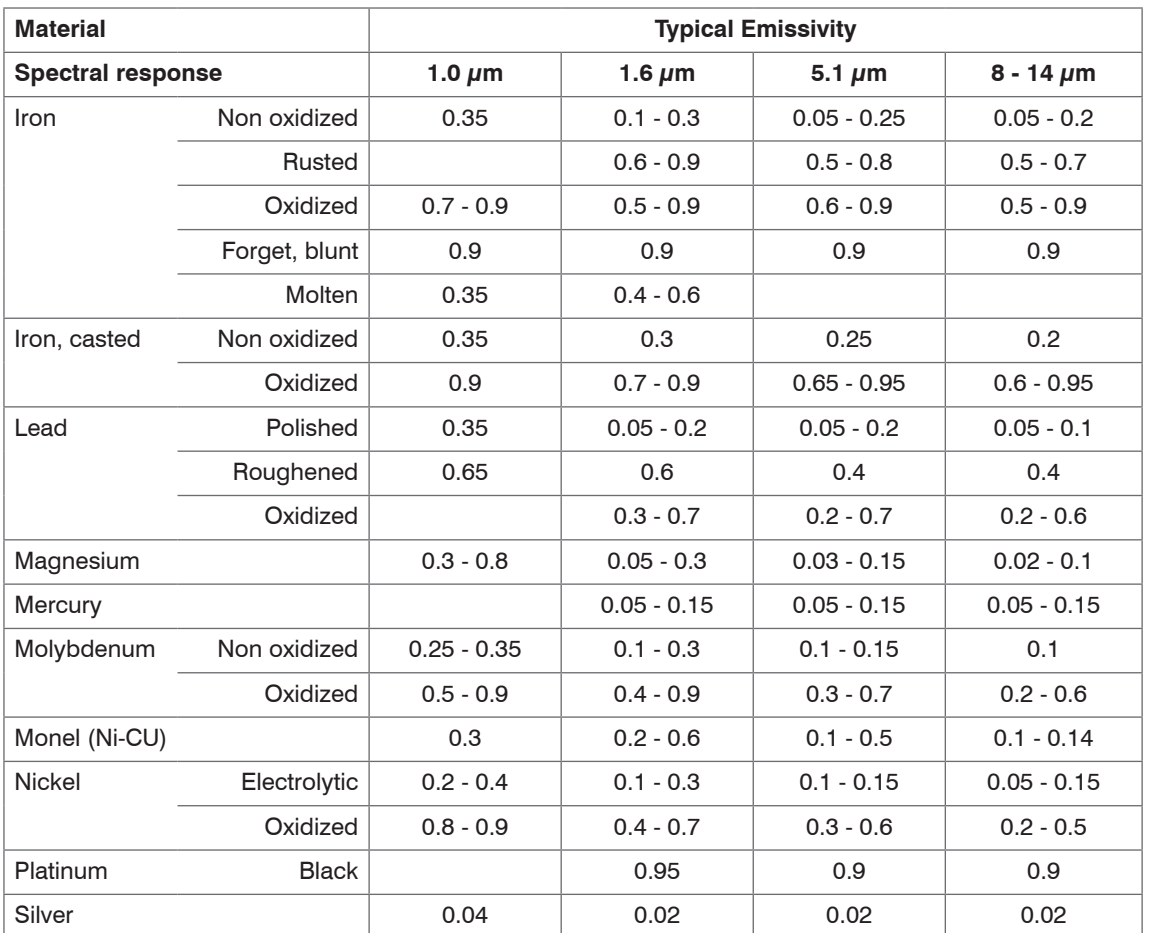

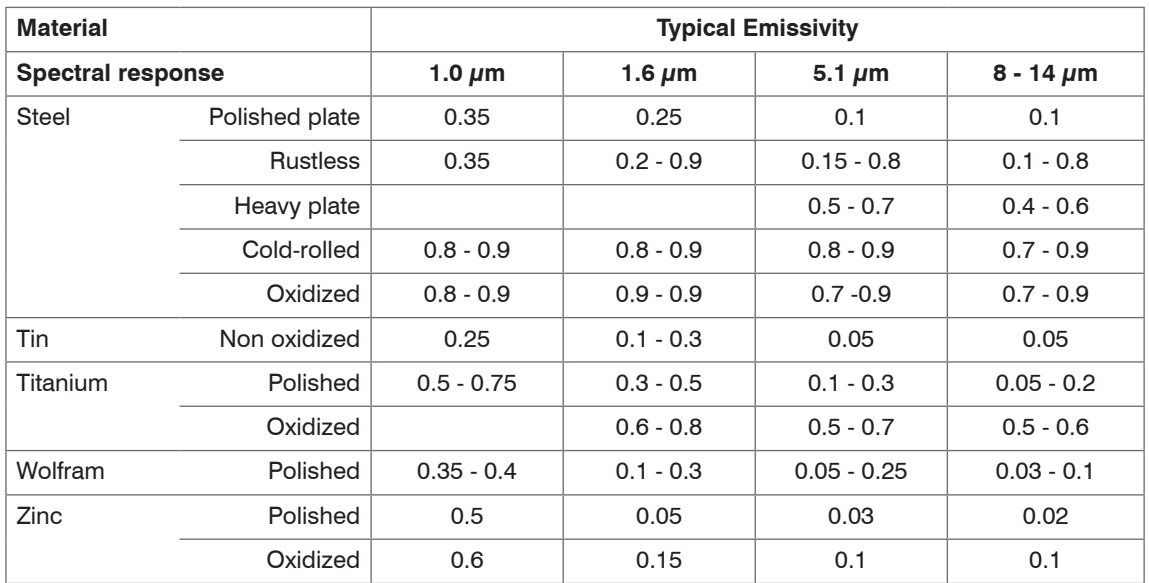

# <span id="page-71-0"></span>**A 5 Emissivity Table Non Metals**

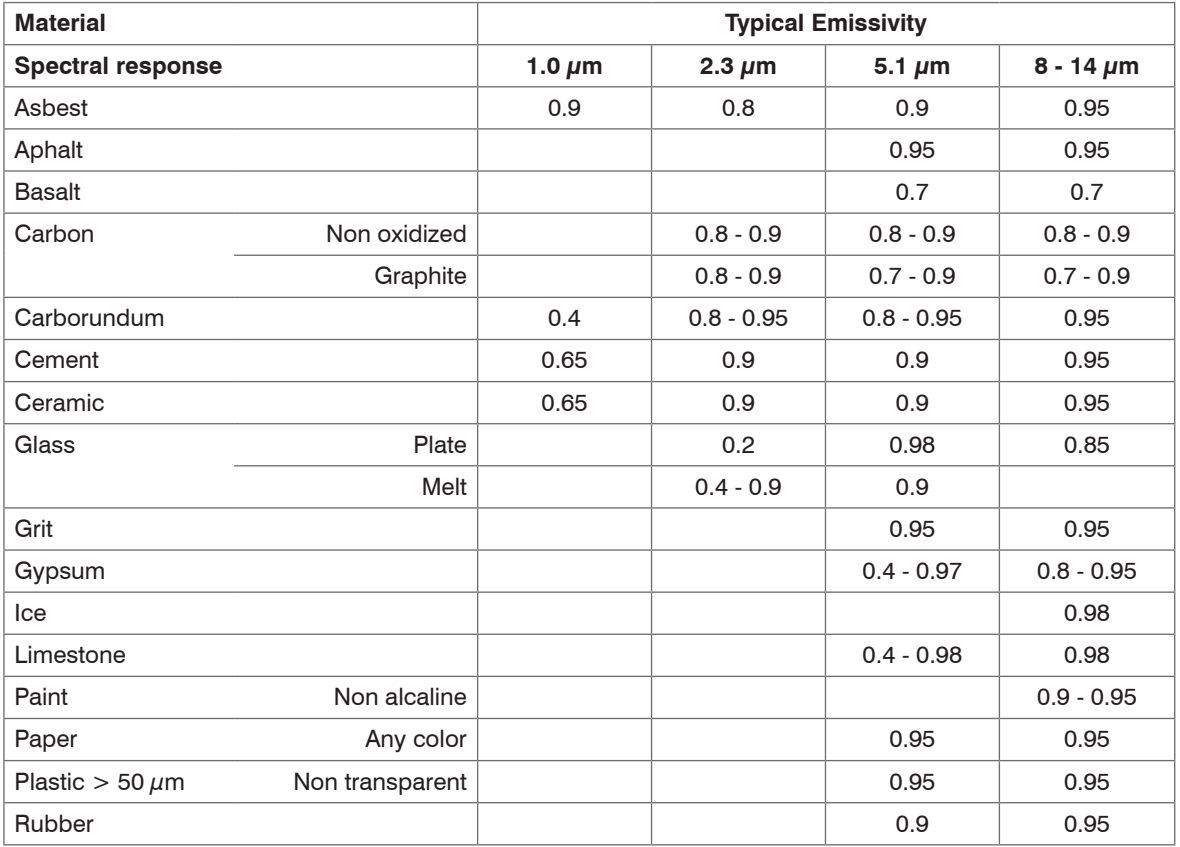
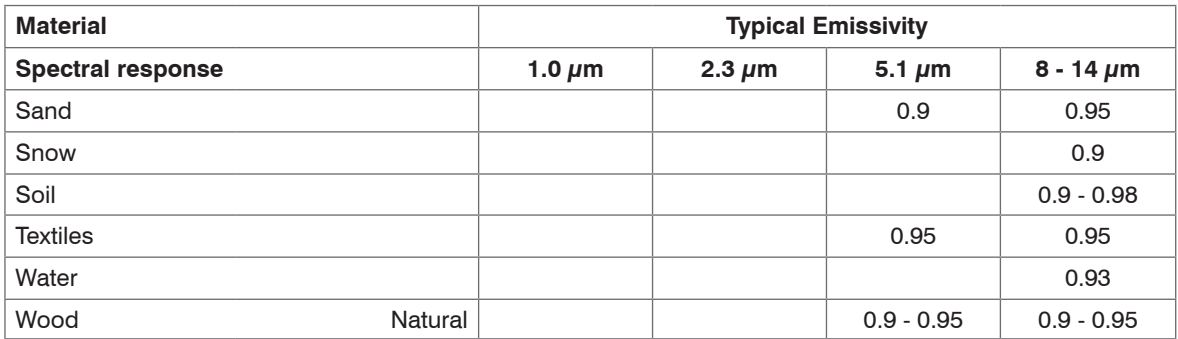

# **A 6 Industrial Process Interface (Optional)**

For use in industrial environment an industrial process interface with 500 VAC<sub>RMS</sub> isolation voltage between TIM and process is available (connection box with IP65, 5 m, 10 m or 20 m standard or high temp cable for camera connection, terminal for process integration).

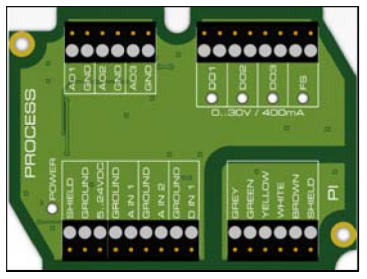

*Fig. 35 Connections of the industrial process interface*

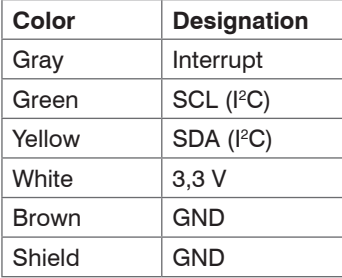

*Fig. 36 Pin assignment connection cable industrial PIF*

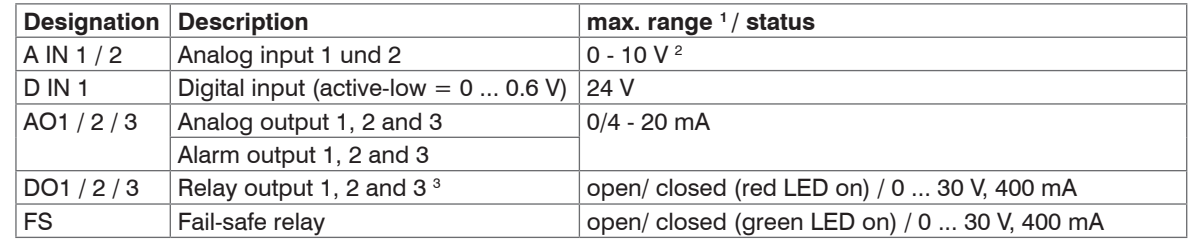

The industrial process interface offers the following inputs and outputs:

The alarm output can be configured as a threshold between 0 - 4 mA for no alarm and between

10 - 20 mA as alarm. For values outside the respective range, the relay does not switch on a DO.

1) Depending on supply voltage; for 0 - 20 mA on the AO the PIF has to be powered with min. 5 V <  $(1.5 +$ working resistance \* 0.021) < 24 V; Example:  $R_{load} = 500$  ohm  $\rightarrow U_{min} = 1.5 + 500 * 0.021 = 12$  V,  $R_{load} =$ 100 ohm  $\rightarrow$  U<sub>min</sub> = 1.5 + 100 \* 0.021 = 3.6 V  $\rightarrow$  min. 5 V

2) The AI is designed for max. 24 V, the voltage level above 10 V is not interpreted.

3) Active if AO1, 2 or 3 is/ are programmed as alarm output.

The process interface has an integrated fail-safe mode. This allows to control conditions like interruption of cables, shut-down of the software etc. and to give out these conditions as an alarm. The time constant of the fail-safe is 1.5 seconds.

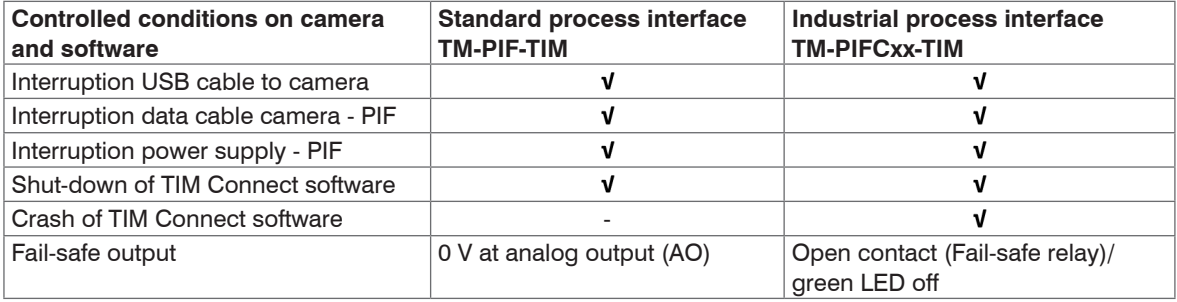

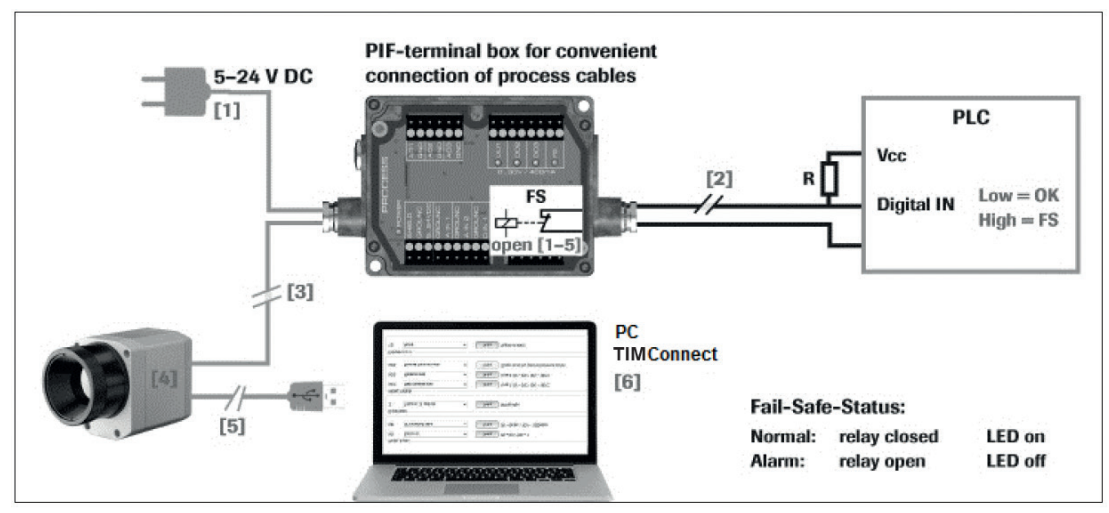

#### **A 6.1 Examples for a Fail-Safe Monitoring of the TIM with a PLC**

*Fig. 37 Fail-Safe monitoring states*

#### **Fail-Safe monitoring states**

- [1] Breakdown of PIF power supply
- [2] Cable break of fail-safe cable
- [3] Interruption of cable TIM-PIF
- [4] Malfunction of camera
- [5] Breakdown of TIM power supply/ interruption of USB cable
- [6] Malfunction of TIM Connect software

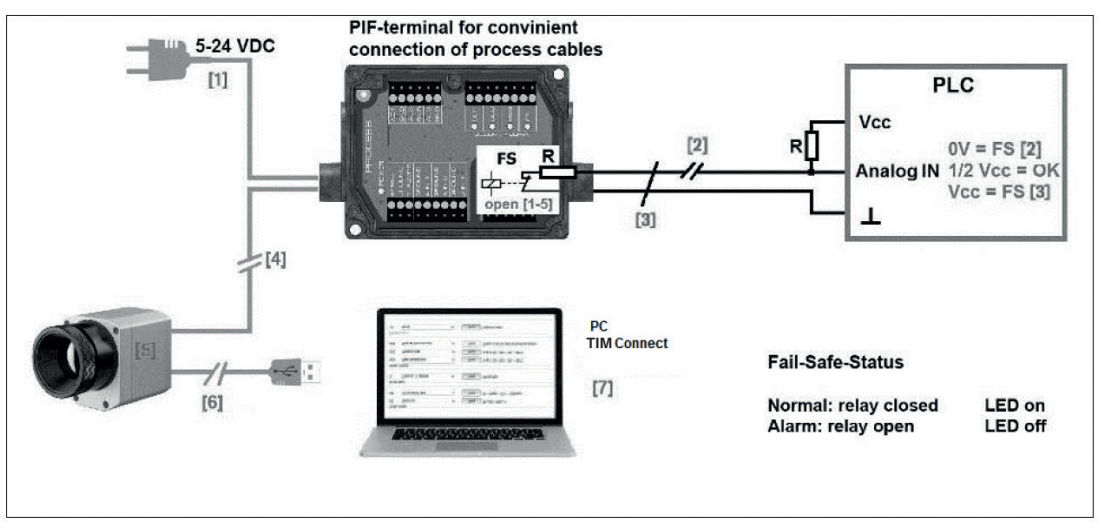

*Fig. 38 Fail-Safe monitoring status*

#### **Fail-Safe monitoring status**

- [1] Breakdown of PIF power supply
- [2] Cable break of fail-safe cable
- [3] Short circuit of fail-safe cable
- [4] Interruption of cable TIM PIF
- [5] Malfunction of camera
- [6] Breakdown of TIM power supply/ interruption of USB cable
- [7] Malfunction of TIM Connect software

## **A 7 USB Cable Extensions**

The maximum USB cable length is 20 m. For greater distances between TIM and computer or for standalone solutions you should use the optional TIM NetBox or the USB-Server Industry Isochron:

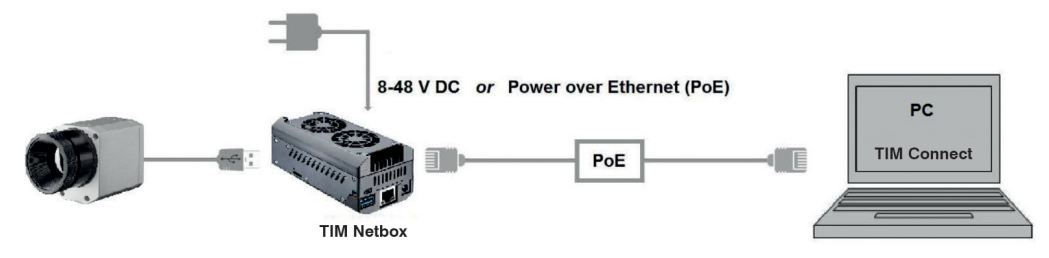

*Fig. 39 Ethernet direct communication with TIM Netbox*

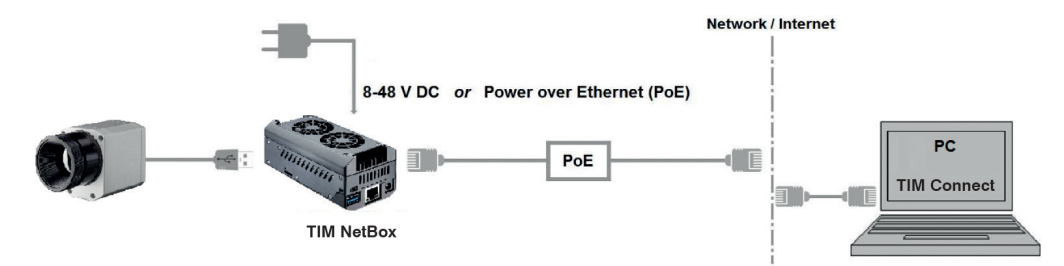

*Fig. 40 Ethernet network communication with TIM Netbox*

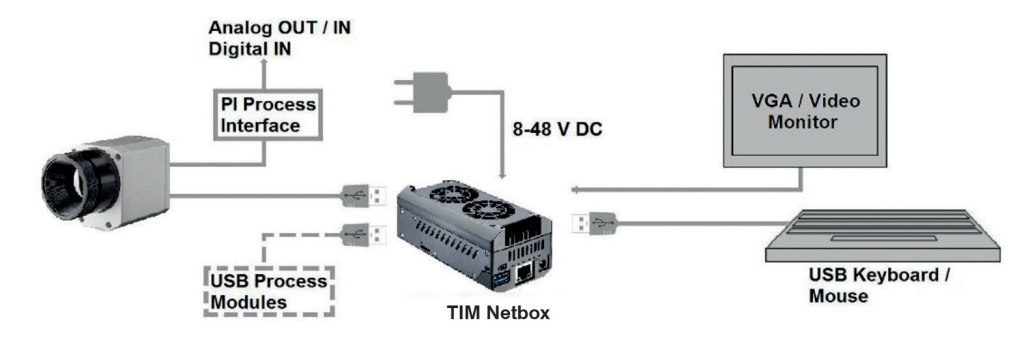

*Fig. 41 Stand-Alone operation with TIM Netbox*

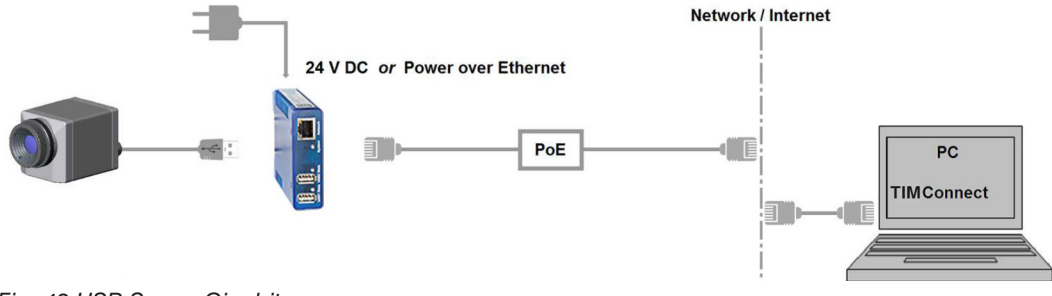

*Fig. 42 USB Server Gigabit*

# **A 8 A Brief Overview to Serial Communication**

### **A 8.1 Introduction**

One of the features of the thermoIMAGER TIM Connect software is the ability to communicate via a serial comport interface. This can be a physical comport or a Virtual Comport (VCP). It must be available on the computer where the TIM connect software is installed.

### **A 8.2 Setup of the Interface**

- $\blacktriangleright$  To enable the software for the serial communication open the Options dialog and enter the tab  $\text{Extend}$ ed Communication.
- $\Box$  Choose the mode  $\text{Comport}$  and select the port you want to use.
- $\blacktriangleright$  Also select the baud rate that matches the baud rate of the other communication device.

The other interface parameters are 8 data bits, no parity and one stop bit (8N1). This is mostly used on other communication devices too. The other station must support 8 bit data.

- Now you have to connect the computer with your other communication device.
- $\Box$  If this is a computer too you will have to use a null modem cable.

### **A 8.3 Command List**

- You will find the command list on the CD provided and in the TIM Connect software (Help > SDK).<br>Fach command must end with a CR / LE (0x0D, 0x0A)
- Each command must end with a CR / LF (0x0D, 0x0A).

# **A 9 A Brief Overview to DLL Communication (IPC)**

- The description of the initialization procedure as well as the necessary command list is provided on the<br>CD and in the TIM Connect software under  $H \in \text{In} \geq \text{SDR}$
- CD and in the TIM Connect software under  $H \neq 0$  > SDK.

2 SDK packages are available. These can be found on the included USB stick:

- Connect SDK: requires the TIM Connect software
- Direct SDK: no TIM Connect software required, supports Linux and Windows

The communication to the process imager device is handled by the PI Connect software (Imager.exe) only. A dynamic link library (ImagerIPC2.dll) provides the interprocess communication (IPC) for other attached processes. The DLL can be dynamically linked into the secondary application. Or it can be done static by a lib file too. Both Imager.exe and ImagerIPC2.dll are designed for Windows 7, Windows 8 and Windows 10 only. The application must support call-back functions and polling mode.

The ImagerIPC2.DLL will export a bunch of functions that are responsible for initiating the communication, retrieving data and setting some control parameters.

The main difference to the former Version 1 (ImagerIPC.dll) is the support of more than one TIM cameras via multiple instances of TIM Connect.

# **A 10 thermoIMAGER TIM Connect Resource Translator**

thermoIMAGER TIM Connect is a .Net Application. Therefore it is ready for localization. Localization as a Microsoft idiom means the complete adaption of resources to a given culture. If you want to learn more about the internationalization topics please consult Microsoft's developer documentation [http://msdn.microsoft.com/en-us/goglobal/bb688096.aspx.](http://msdn.microsoft.com/en-us/goglobal/bb688096.aspx. )

If needed the localization process can be very detailed. Also the resizing of buttons or other visible resources and the support of right-to-left languages is supported. This can be a huge effort and should be done by experts who have the appropriate tools. To limit this effort and to enable anybody to translate the resources of the TIM Connect application

Micro-Epsilon has developed the small tool Resource Translator. This tool helps to translate any visible text within the thermoIMAGER TIM Connect application.

You will find a detailed tutorial on the USB stick provided.

## **A 11 Process Interface**

### **A 11.1 Analog Output**

The maximum load impedance is 500 Ohm.

The analog output can be used as a digital output too. The current value for no alarm and alarm on is set within the software.

### **A 11.2 Digital Input**

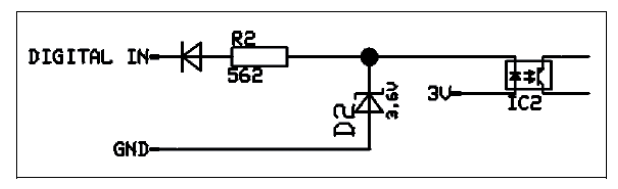

*Fig. 43 Digital input*

The digital input can be activated with a button to the TIM GND-Pin or with a low level CMOS/TTL – signal:

- Low level 0 … 0.6 V
- High level 2 … 24 V

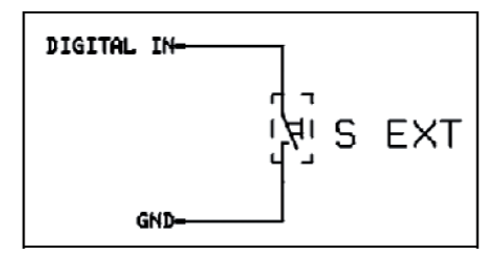

*Fig. 44 Digital input - button example*

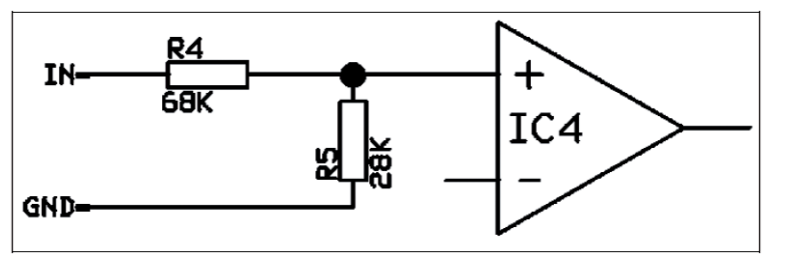

**A 11.3 Analog Input (Usable Voltage Range: 0 ... 10 V)**

*Fig. 45 Analog input*

#### **A 11.4 Relay Output at Industrial PIF (Part No.: TM-PIFCxx-TIM)**

The analog output must be set to Alarm. The range for A01 - A03 can be set in the software:

- No Alarm: 0 4 mA
- Alarm: 10 20 mA

REL1-3 (DO1-DO3):  $U_{max} = 30$  VDC  $I_{\text{max}} = 400 \text{ mA}$ 

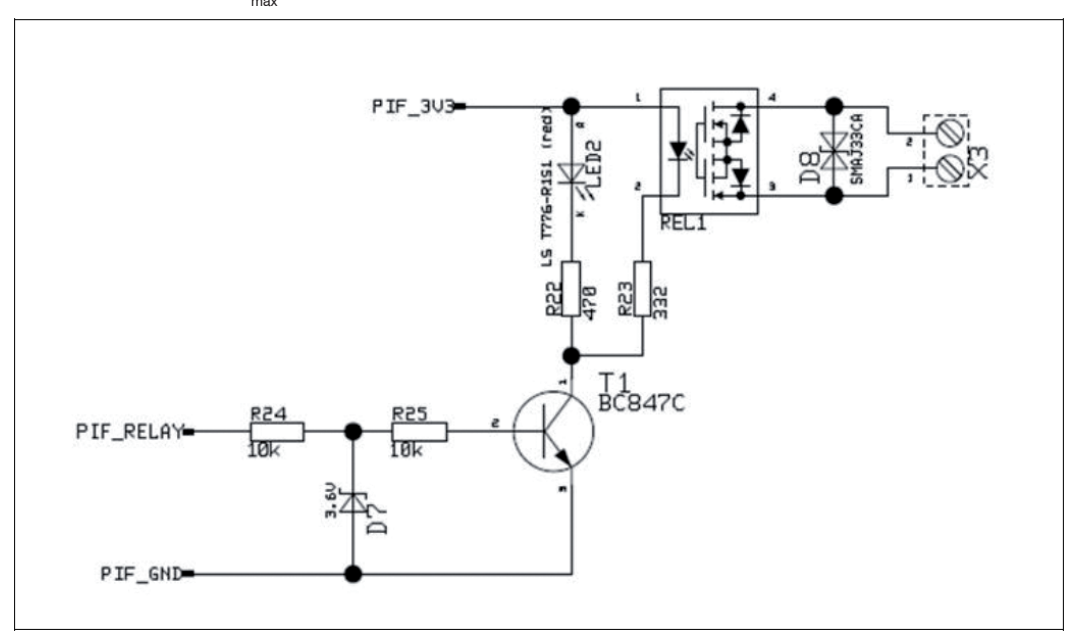

*Fig. 46 Relay output at industrial PIF*

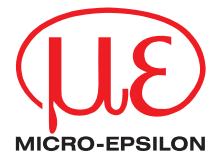

MICRO-EPSILON MESSTECHNIK GmbH & Co. KG Koenigbacher Str. 15 · 94496 Ortenburg / Germany Tel. +49 (0) 8542 / 168-0 · Fax +49 (0) 8542 / 168-90 info@micro-epsilon.com · www.micro-epsilon.com Your local contact: www.micro-epsilon.com/contact/worldwide/

X9751206-E092100HDR

**© MICRO-EPSILON MESSTECHNIK** 

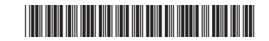